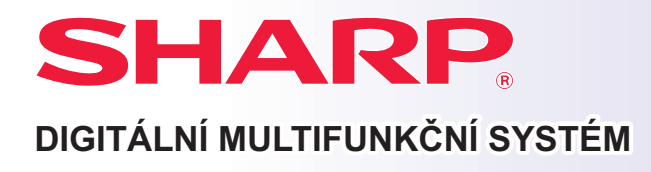

# **Příručka pro rychlý start**

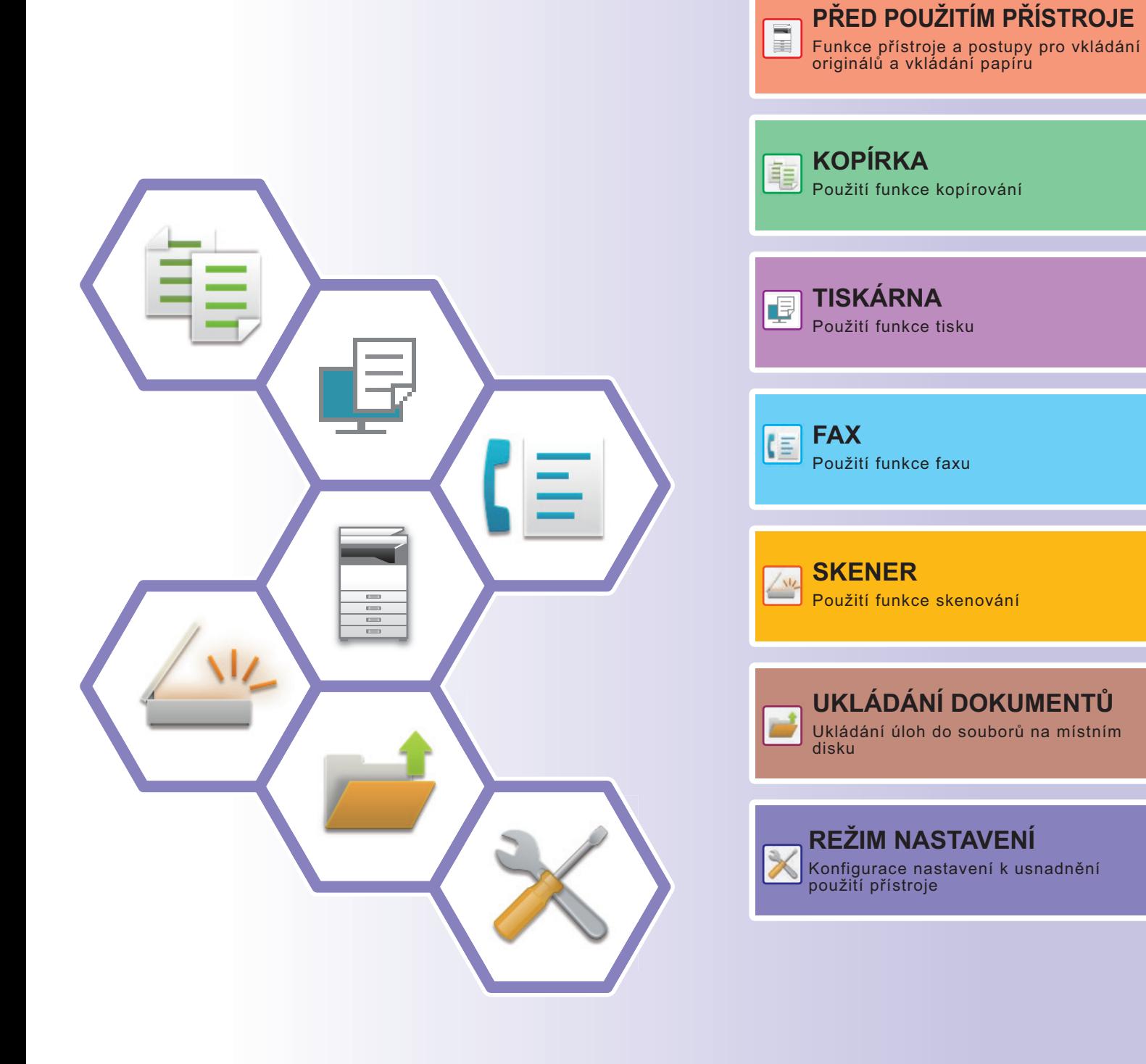

# <span id="page-1-0"></span>**NÁVODY K OBSLUZE A JAK JE POUŽÍVAT**

## **Úvodní návod**

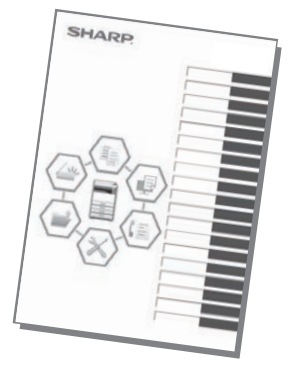

Tento návod obsahuje základní postupy pro použití produktu, upozornění bezpečného použití produktu a informace pro administrátora. Tento návod si přečtěte před použitím produktu. Podrobné provozní postupy a informace o odstraňování problémů viz návody ve formátu PDF.

## **Návod k obsluze (zobrazen na dotykovém panelu)**

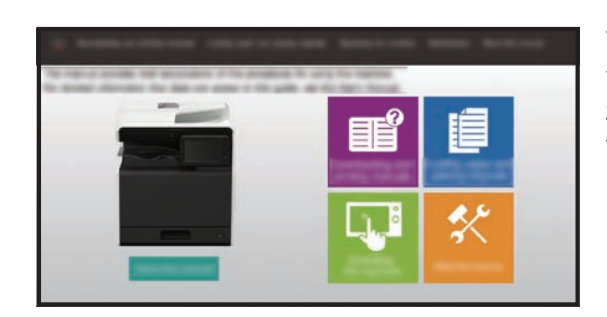

Tento návod zobrazíte klepnutím na ikonu ≣ v dotykovém panelu produktu. Tento návod vysvětluje základní postupy pro obsluhu produktu. Příručky je také možné vytisknout. [\(strana 3\)](#page-2-0)

## **Uživatelská příručka**

"Návod k použití" obsahuje podrobná vysvětlení funkcí, které lze na produktu používat. Uživatelskou příručku lze stáhnout z webových stránek v produktu. Stáhněte si Uživatelskou příručku z webových stránek v produktu. Postup stažení viz ["STAŽENÍ NÁVODU K OBSLUZE \(strana 6\)"](#page-5-0).

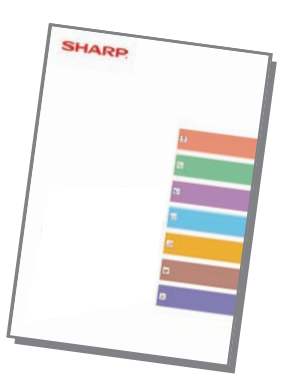

### <span id="page-2-0"></span>**Další příručky** Podobně jako dokument "Návod k použití" si z našich internetových stránek můžete stáhnout i jiné příručky a prohlédnout si je ve svém počítači. Typy příruček mohou být průběžně upravovány. Více informací naleznete na našich internetových stránkách. Tento návod vysvětluje připojení zařízení ke cloudové službě na internetu, která umožňuje nahrávat naskenovaná data do cloudu a tisknout data uložená v cloudu. V tomto návodu je popsáno použití dotykového panelu a přizpůsobení uživatelského rozhraní. V tomto návodu jsou popsány postupy konfigurace zařízení z počítače pomocí funkce nastavení webové stránky, která je integrovaná do zařízení. **Uživatelská příručka (Funkce dotykového panelu) Uživatelská příručka (Nastavení webové stránky)\* Návod k uvolnění tisku Návod pro připojení ke cloudu** Zde je vysvětleno použití funkce uvolnění tisku. Pokud máte více zařízení MFP, která podporují funkci uvolnění tisku ve stejné síti, máte přístup k datům (i k tisku) uloženým v určitém zařízení MFP z jakéhokoli jiného zařízení MFP. Tento návod obsahuje nápovědu k použití základních a praktických funkcí zařízení. Zde najdete odpovědi na časté dotazy týkající se obsluhy zařízení v jednotlivých režimech. **Řešení problémů\* Příručka pro rychlý start\*** V tomto návodu je popsán způsob registrace, úprav a odstranění adresáře. V tomto návodu je vysvětlena instalace softwaru a konfigurace nastavení při použití zařízení jako tiskárny nebo skeneru. **Návod pro instalaci softwaru\* Uživatelská příručka (Registrace adresáře)\*** V tomto průvodci je popsáno používání funkce **AirPrint Návod ke službě AirPrint**

\* Tyto návody lze vytisknout dle pokynů v provozní příručce.

# <span id="page-3-0"></span>**POSTUP TISKU PŘÍRUČKY**

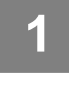

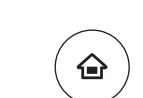

# **11 Stiskněte klávesu [Základní okno].**<br>Zobrazí se výchozí obrazovka.

Zobrazí se výchozí obrazovka.

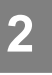

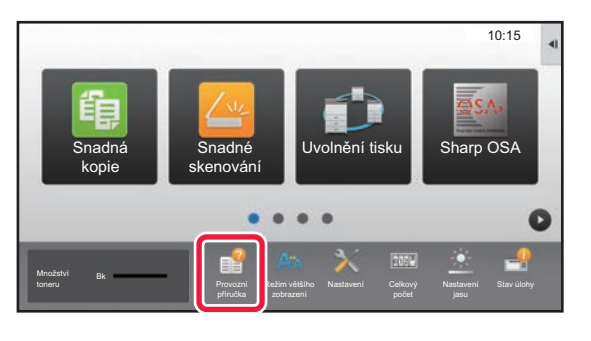

## **2 Klepněte na klávesu [Provozní příručka].**

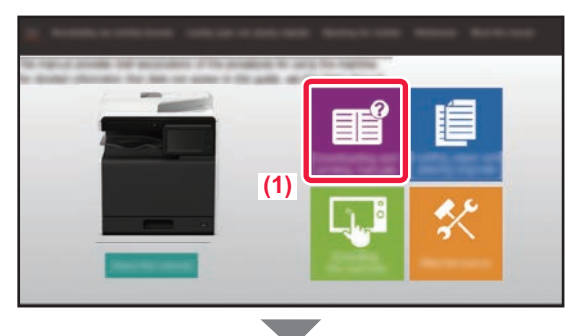

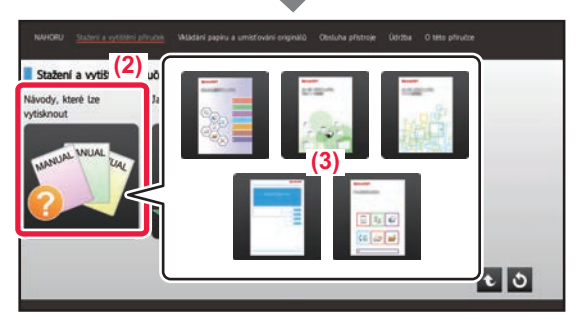

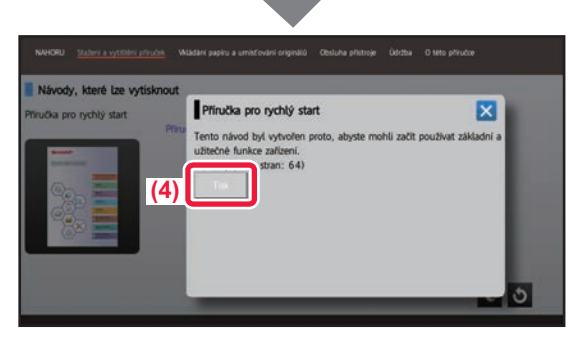

### **3 Proveďte nastavení na dotykovém panelu.**

- **(1) Klepněte na klávesu [Stažení a vytištění příruček].**
- **(2) Klepněte na klávesu [Ostatní příručky].**
- **(3) Klepněte na ikonu příručky.**

### **(4) Klepněte na [Tisk].**

Otevře se obrazovka Nastavení tisku. Vyberte nastavení a klepnutím na klávesu [Start] začněte tisknout.

Pokud je vybrán jiný jazyk než ten, který se zobrazí v kroku 2 v dokumentu **STAŽENÍ NÁVODU** [K OBSLUZE \(strana 6\)](#page-5-0) v rámci jazyků rozhraní na dotykovém panelu, a klepnete na možnost [Provozní příručka], může se zobrazit anglický text. Chcete-li jazyk textu na dotykovém panelu změnit, viz návod k použití.

## <span id="page-4-0"></span>**PŘÍSTUP NA WEBOVÝ SERVER V PRODUKTU**

Je-li produkt připojen k síti, lze z webového prohlížeče v počítači přistupovat na webový server, který je vestavěn v produktu.

## **OTEVŘENÍ WEBOVÝCH STRÁNEK**

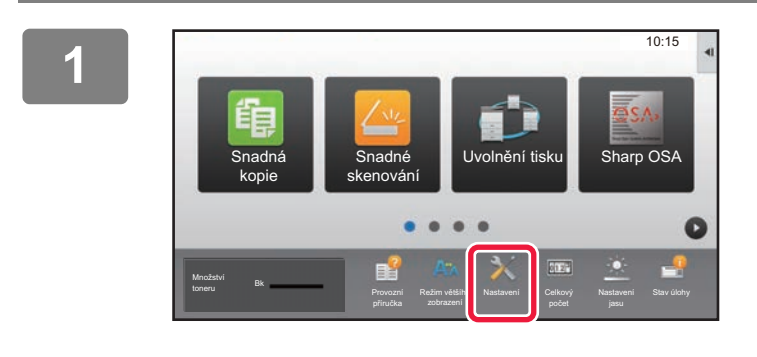

**<sup>1</sup> Klepněte na klávesu [Nastavení].**

**<sup>2</sup> V nabídce klepněte na možnost [Stav] → [Statut sítě].**

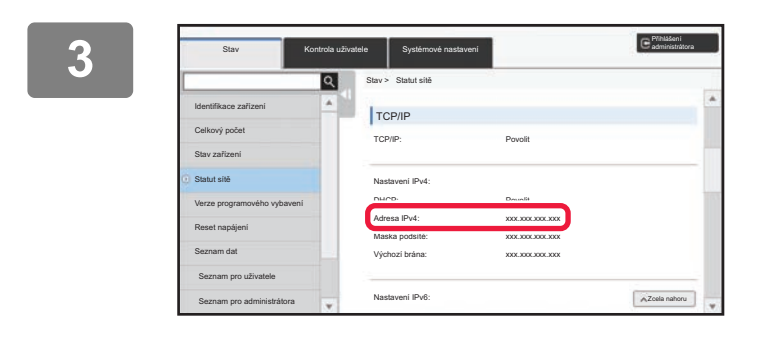

**30 <b>Přejed** te dolů a zaškrtněte v Nastavení **pozri v Nastavení kazdil v Nastavení kazdil v Nastavení kazdil v Nastavení kazdil v Nastavení kazdil v Nastavení kazdil v Nastavení kazdil v Nastavení kazdil v Nastavení kazdi IPv4 protokolu TCP/IP možnost "Adresa IPv4".**

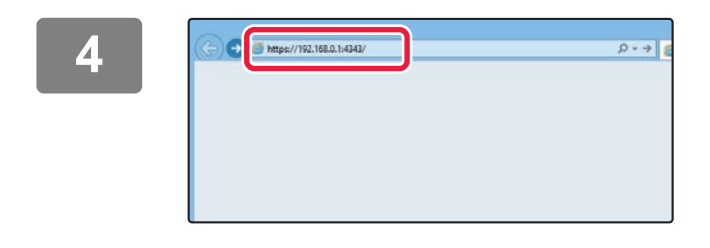

## **4 <b>1 Webové stránky otevřete přístupem na Angliera Mehový server v produktu webový server v produktu.**

### **Spusťte webový prohlížeč na počítači, který je připojen ke stejné síti jako produkt, a zadejte adresu IP produktu.**

Doporučené webové prohlížeče: Internet Explorer: 11 a vyšší (Windows®) Microsoft Edge (Windows®), Firefox (Windows®), Safari (macOS®), Chrome (Windows®): Nejnovější verze nebo přímo předchozí hlavní verze

Zobrazí se webová stránka.

Pro otevření webové stránky mohou nastavení produktu vyžadovat provedení ověření uživatele. Požádejte administrátora produktu o heslo, které je potřeba pro ověřování uživatelů.

## <span id="page-5-0"></span>**STAŽENÍ NÁVODU K OBSLUZE**

Z webových stránek produktu lze stáhnout Návod k obsluze, který je podrobnější.

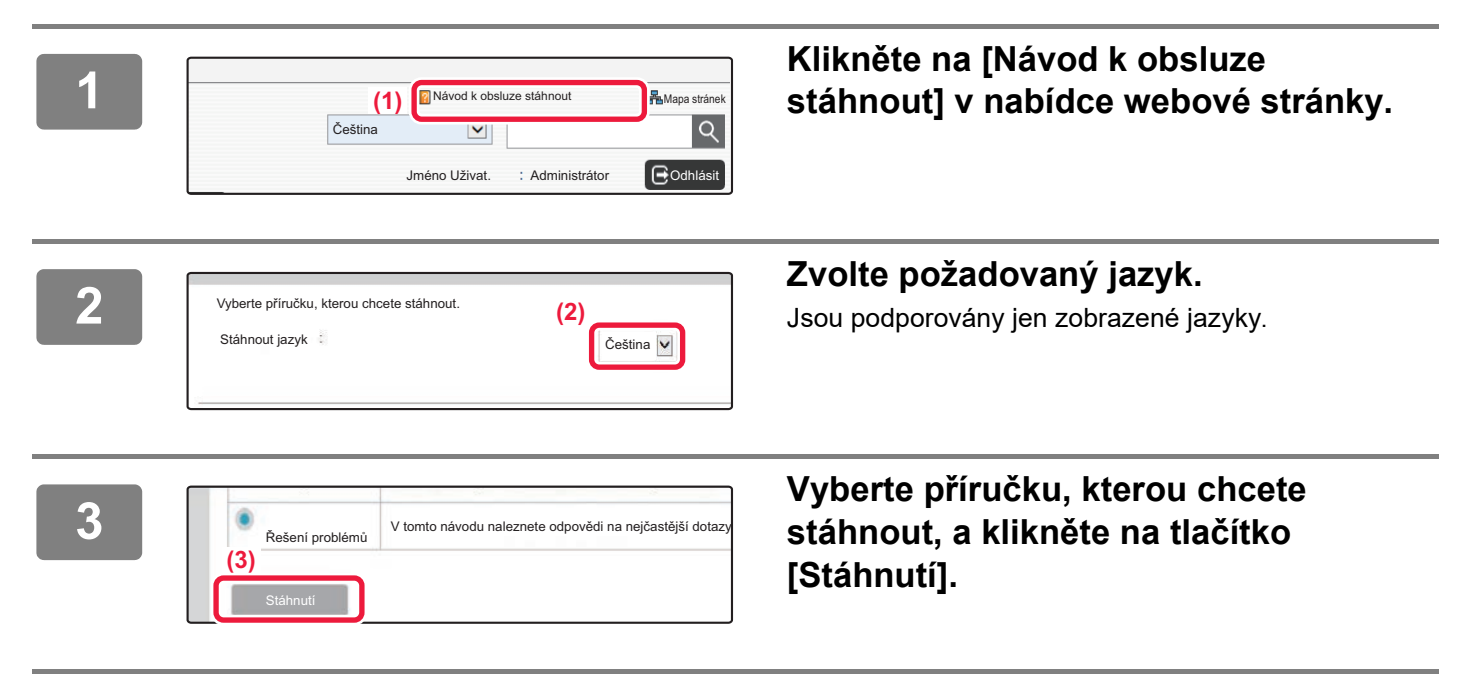

## **OBSAH**

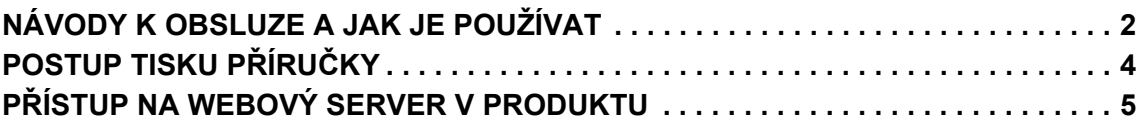

## **PŘED POUŽITÍM PŘÍSTROJE**

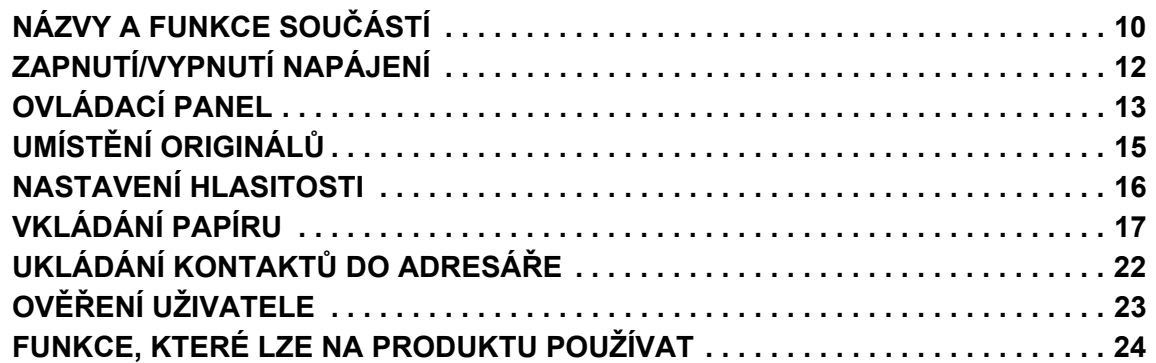

## **KOPÍRKA**

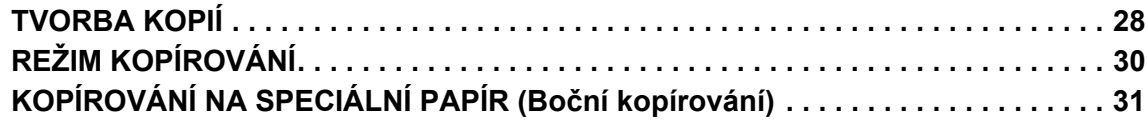

## **TISKÁRNA**

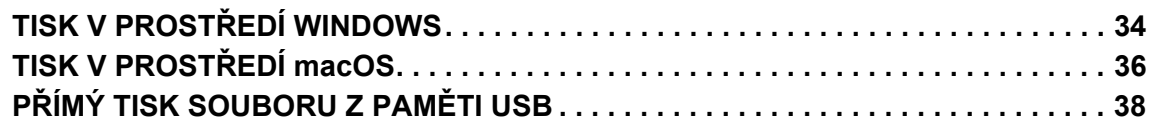

## **FAX**

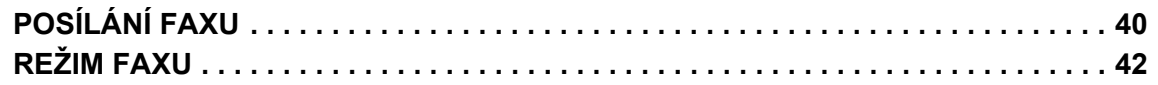

## **SKENER**

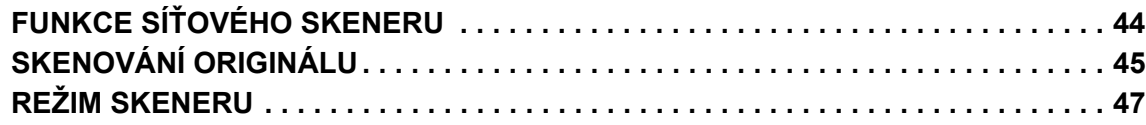

## **UKLÁDÁNÍ DOKUMENTŮ**

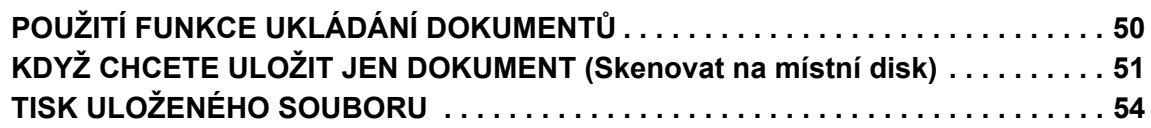

## **REŽIM NASTAVENÍ**

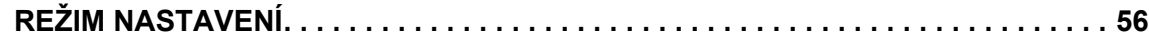

# <span id="page-8-1"></span><span id="page-8-0"></span>**PŘED POUŽITÍM PŘÍSTROJE**

Tato část obsahuje všeobecné informace o produktu, jako jsou názvy a funkce jeho součástí a periferních zařízení, a postupy pro umisťování originálů a vkládání papíru.

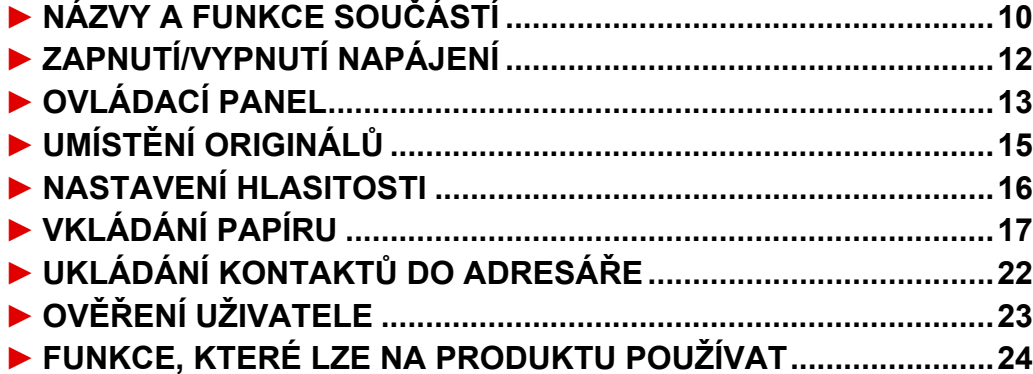

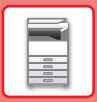

## <span id="page-9-1"></span><span id="page-9-0"></span>**NÁZVY A FUNKCE SOUČÁSTÍ**

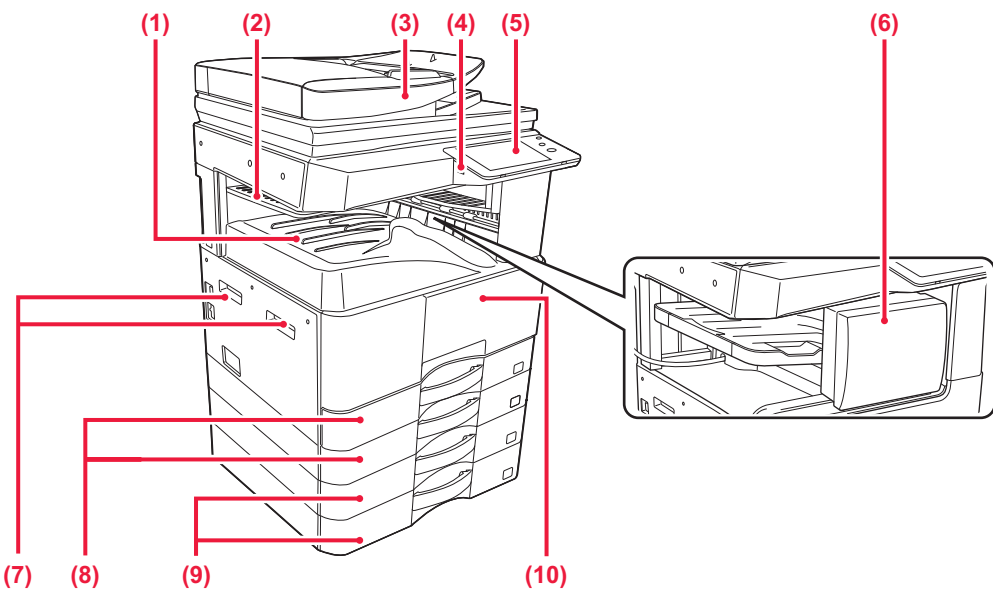

- **(1) Výstupní zásobník (skříňka výstupního zásobníku)** Do tohoto zásobníku jsou odesílány přijaté faxy a vytištěný papír.
- **(2) Zásobník oddělovače úloh (horní zásobník)\*** Do tohoto zásobníku se ukládá výstup.
- **(3) Automatický podavač dokumentu** Automaticky podává a skenuje více originálů. Oboustranné originály lze skenovat automaticky.
- **(4) Port USB (typ A)** Používá se k připojení zařízení USB (např. paměti USB) k přístroji.
	- Podporuje USB 2.0 (vysokorychlostní).
- **(5) Ovládací panel** Na tomto panelu se nachází kontrolky stavu a ovládací tlačítka.
- **(6) Vnitřní finišer\***

Toto zařízení sešívá papír.

\* Volitelně

- 
- **(7) Rukojeť**  Používejte ji při pohybování se zařízením.
- **(8) Zásobník 1, 2** Vložte papír do tohoto zásobníku.
- **(9) Zásobník 3, 4 (s nainstalovaným stolkem/zásobníkem 2 x 500 listů papíru)\***  Vložte papír do tohoto zásobníku.
- **(10) Přední kryt** Tento kryt otevřete, když chcete vyměnit tonerovou kazetu.

**[PŘED POUŽITÍM PŘÍSTROJE](#page-8-1)**

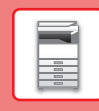

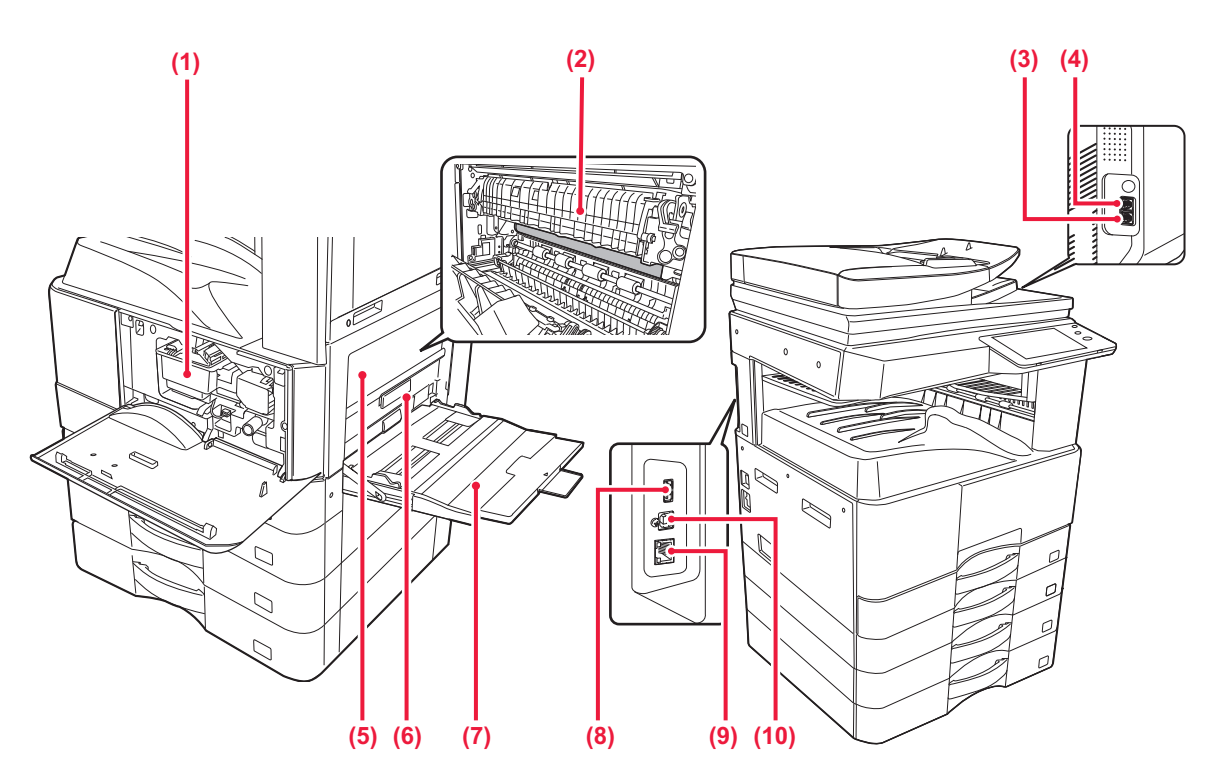

### **(1) Tonerová kazeta**

Tato kazeta obsahuje toner. Když se toner v kazetě spotřebuje, vyměňte kazetu za novou.

### **(2) Fixační jednotka**

Zde se přenesený obraz tepelně fixuje na papír.

Fixační jednotka má vysokou teplotu. Při vytahování zaseknutého papíru dávejte pozor, abyste se nespálili.

### **(3) Konektor telefonní linky (LINE)\***

Pokud používáte funkci faxu, zapojte do tohoto konektoru telefonní linku.

- **(4) Konektor externího telefonu (TEL)\*** Pokud používáte funkci faxu, můžete do tohoto konektoru připojit externí telefon.
- **(5) Boční kryt**

Tento kryt otevřete, chcete-li vyjmout zaseknutý papír.

### **(6) Páčka k uvolnění bočního krytu**

K vyjmutí chybně podaného papíru vytáhněte a podržte tuto páčku nahoře a otevřete boční kryt.

### **(7) Pomocný zásobník**

Tento zásobník použijte pro ruční vkládání papíru. Při vkládání papíru většího než A4R nebo 8-1/2" x 11"R vodítko nástavce.

### \* Volitelné

### **(8) Port USB (typ A)**

Používá se k připojení zařízení USB (např. paměti USB) k přístroji. Podporuje USB 2.0 (vysokorychlostní).

### **(9) Konektor LAN**

K tomuto konektoru připojte kabel LAN, aby mohl být přístroj použit v počítačové síti. Použijte stíněný kabel LAN.

### **(10) Port USB (typ B)**

Zařízení tento konektor nepoužívá.

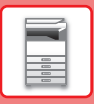

# <span id="page-11-1"></span><span id="page-11-0"></span>**ZAPNUTÍ/VYPNUTÍ NAPÁJENÍ**

Tato část popisuje, jak zapnout/vypnout napájení přístroje a jak přístroj restartovat. Použijte dva vypínače: hlavní vypínač na boční straně a tlačítko [Napájení] na ovládacím panelu.

## **Zapnutí přístroje**

- Přepněte hlavní vypínač do polohy |.
- Když se kontrolka napájení rozsvítí zeleně, stiskněte tlačítko [Napájení].

## **Vypnutí přístroje**

• Stisknutím tlačítka [Napájení] vypnete napájení.

Pokud chcete vypnout napájení na delší dobu, vypněte napájení pomocí tlačítka [Napájení] a po vypnutí obrazovky ovládacího panelu přepněte hlavní vypínač napájení do polohy "(<sup>I</sup>)".

## **Restartujte přístroj**

• Napájení vypněte stisknutím tlačítka [Napájení] a pak jeho dalším stisknutím napájení znovu zapněte.

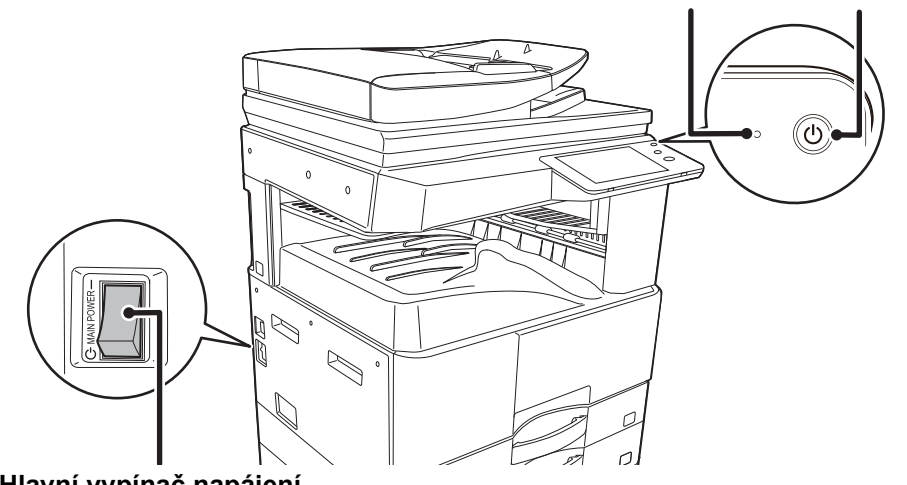

### **Indikátor hlavního napájení Tlačítko [Napájení]**

**Hlavní vypínač napájení**

• Když vypínáte hlavní vypínač, stiskněte tlačítko [Napájení] na ovládacím panelu a pak přepněte hlavní vypínač do polohy " (<sup>ו</sup>) .

V případě náhlého výpadku napájení přístroje jej znovu zapněte a pak vypněte ve správném pořadí. Pokud přístroj ponecháte delší dobu s vypnutým napájením, než vypnete napájení tlačítkem [Napájení], mohou se vyskytnout neobvyklé zvuky, snížená kvalita obrazu nebo další problémy.

- Vypněte tlačítko [Napájení] i hlavní vypínač a odpojte napájecí kabel, když dojde k závadě přístroje, když se blíží silná bouřka nebo když přístroj přemísťujete.
- Když používáte faxové nebo internetové faxové funkce, vždy ponechte hlavní vypínač v poloze " | ".
- Aby se některá nastavení projevila, je třeba přístroj restartovat. V některých stavech přístroje se po restartování pomocí tlačítka [Napájení] nastavení neprojeví. V takovém případě přístroj vypněte a znovu zapněte hlavním vypínačem.

## <span id="page-12-1"></span><span id="page-12-0"></span>**OVLÁDACÍ PANEL**

Stisknutí klávesy [Základní okno] na ovládacím panelu zobrazí výchozí obrazovku na dotykovém panelu. Výchozí obrazovka zobrazuje klávesy pro výběr režimů a funkcí.

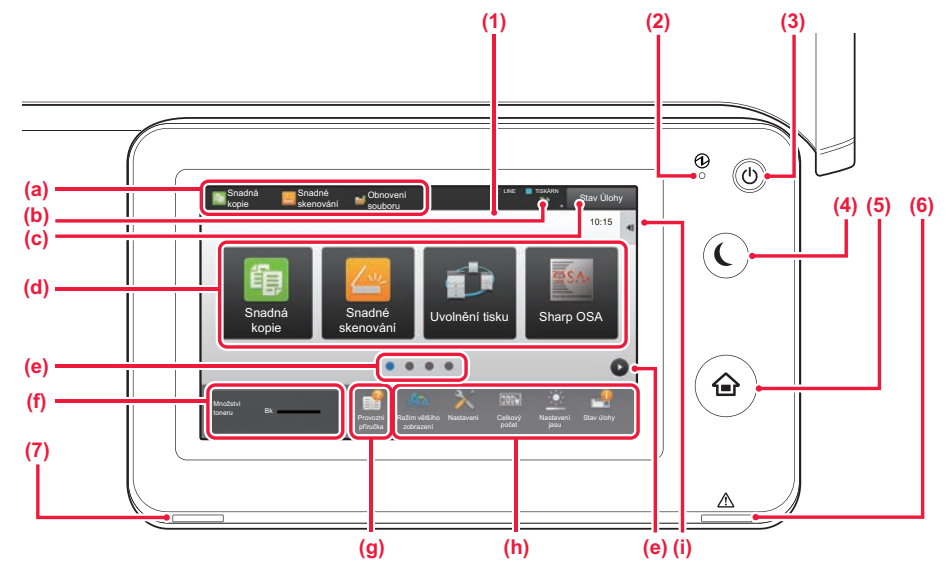

### **(1) Dotykový panel**

Na displeji dotykového panelu se zobrazují hlášení a klávesy.

- Přístroj se ovládá klepnutím na zobrazené klávesy.
- (a) Klepnutí na režim zaktivuje tento režim.
- (b) Zobrazí jiný stav produktu než úlohy pomocí ikon.
- (c) Zobrazí probíhající úlohu nebo čekání pomocí textu či ikony.
- (d) Výběr klávesových zkratek pro režimy či funkce.
- (e) Přepne stránky pro zobrazení klávesových zkratek.
- (f) Zobrazit množství toneru.
- (f) Zobrazí Návod k obsluze.
- (h) Pomocí těchto kláves vyberte funkce, které usnadňují použití přístroje.
- (i) Vyberte funkce, které lze používat v příslušných režimech. Klepnutím na záložku zobrazíte seznam funkčních kláves.

### **(2) Indikátor hlavního vypínače**

Tato kontrolka se rozsvítí, když je hlavní vypínač přístroje v poloze " $\mid$  ".

Když světlo bliká, nelze zapnout napájení pomocí tlačítka [Napájení].

### **(3) Tlačítko [Napájení]**

Pomocí tohoto tlačítka zapnete a vypnete napájení zařízení.

### **(4) Tlačítko/Indikátor [Úspora energie]**

Toto tlačítka slouží k uvedení produktu do režimu spánku pro úsporu energie. Když je přístroj v režimu spánku, tlačítko [Úspora energie] bliká.

### **(5) Tlačítko [Základní okno]**

Otevře domovskou obrazovku.

### **(6) Kontrolka chyby**

Svítí nebo bliká a ukazuje tak chybový stav.

### **(7) Kontrolka upozornění na data**

Bliká během příjmu faxu nebo internetového faxu. Když je tisk dokončen, světlo zhasne. Při použití oddělovače úloh (horní zásobník) pro výstup tento indikátor bliká, dokud není výstup vyjmut. Indikátor také svítí v některých režimech při provádění úlohy, ve stavu připraveno, a když je v automatickém podavači dokumentů detekován originál.

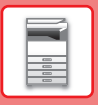

## **Kontrola stavu úlohy / priority / zrušení**

Chcete-li otevřít obrazovku Stav úlohy, klepněte na klávesu [Stav Úlohy] ve výchozí obrazovce nebo na [Stav Úlohy], která se zobrazí v pravém horním rohu obrazovky každého režimu.

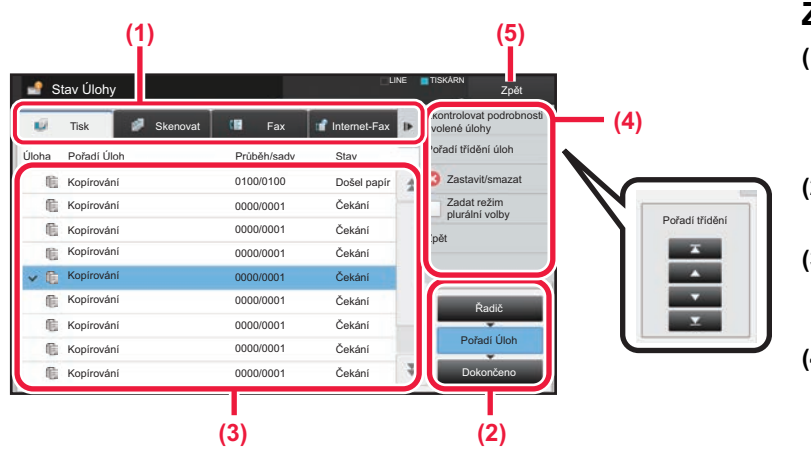

### **Zkontrolujte stav úlohy**

- **(1) Klepněte na záložku režimu, který chcete zkontrolovat.** Úlohy kopírování a tiskové úlohy zkontrolujte na záložce [Tisk].
- **(2) Klepněte na klávesu [Pořadí Úloh] nebo [Dokončeno].**
- **(3) Zkontrolujte úlohy v seznamu.** Chcete-li dát úloze prioritu nebo ji zrušit, klepněte na tuto úlohu.
- **(4) Priorita úlohy:** Klepněte na [Pořadí třídění úloh] a pak na klávesu Změnit prioritu. **Zrušení úlohy:** Klepněte na [Zastavit/smazat].
- **(5) Klepnutím na klávesu [Zpět] se vrátíte na původní obrazovku.**

## <span id="page-13-0"></span>**OBRAZOVKA NÁHLEDU**

Můžete klepnout na klávesu [Náhled] a otevřít obrazovku náhledu. Na obrazovce Náhled na dotykovém panelu lze prohlížet náhledy úloh a obrazů uložených v produktu.

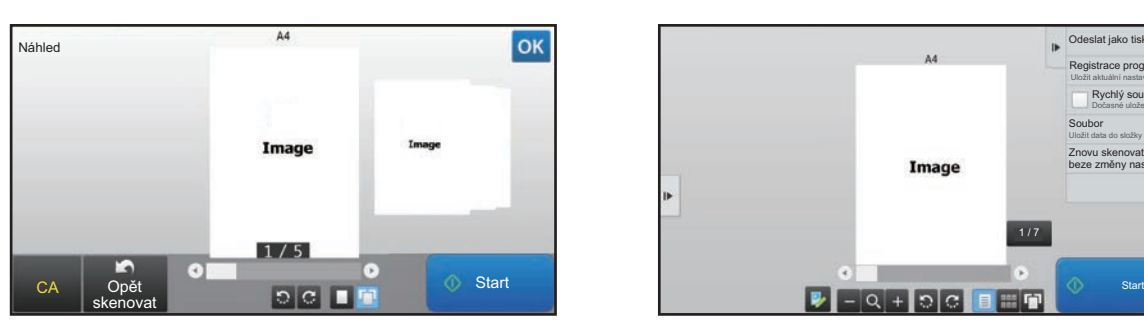

### **Snadný režim Normální režim**

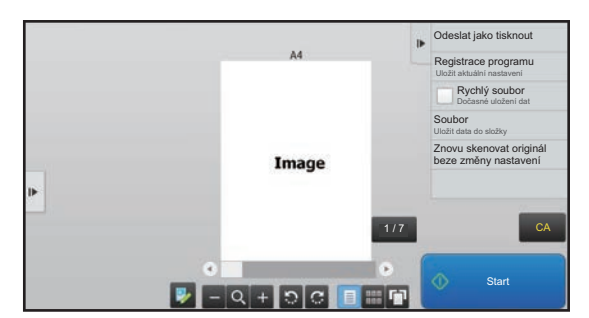

## **Klávesy používané v obrazovce náhledu**

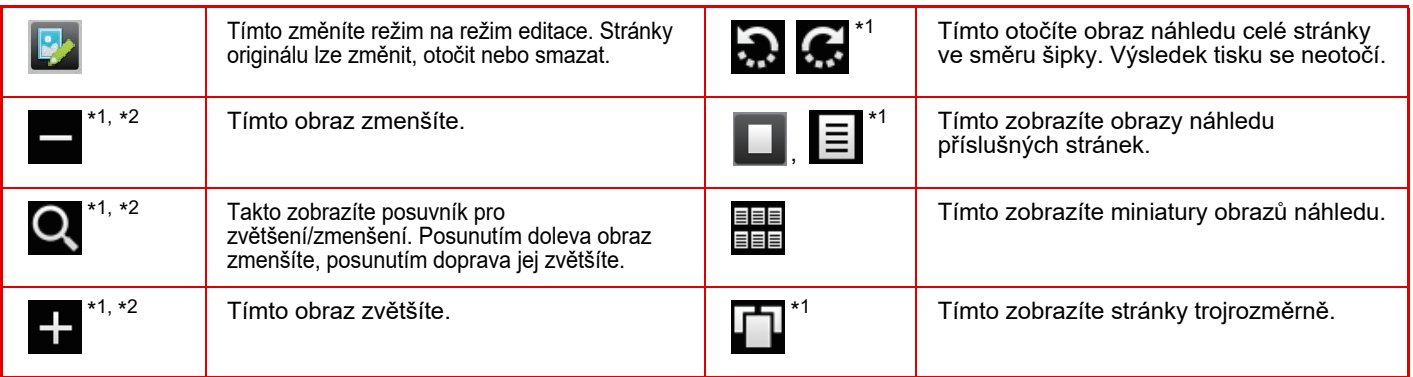

\*1 Lze také použít ve snadném režimu.

\*2 Ve Snadném režimu se tato položka zobrazí po klepnutí na možnost  $\blacksquare$ .

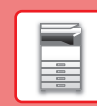

 $\blacksquare$ 

# <span id="page-14-1"></span><span id="page-14-0"></span>**UMÍSTĚNÍ ORIGINÁLŮ**

Automatický podavač dokumentů lze používat pro automatické skenování více originálů najednou, což ušetří námahu s ručním vložením každého originálu. Sklo pro dokumenty použijte na originály, které nelze skenovat automatickým podavačem dokumentů, jako je kniha nebo dokument s připojenými poznámkami. Je nastavena velikost originálu A4 (8-1/2" x 11"). Zkontrolujte skutečnou velikost originálu a nastavení velikosti originálu.

## **POUŽITÍ AUTOMATICKÉHO PODAVAČE DOKUMENTŮ**

Při použití automatického podavače dokumentů vložte originály do zásobníku podavače dokumentů. Ověřte, že na sklo pro dokumenty nebyl vložen originál.

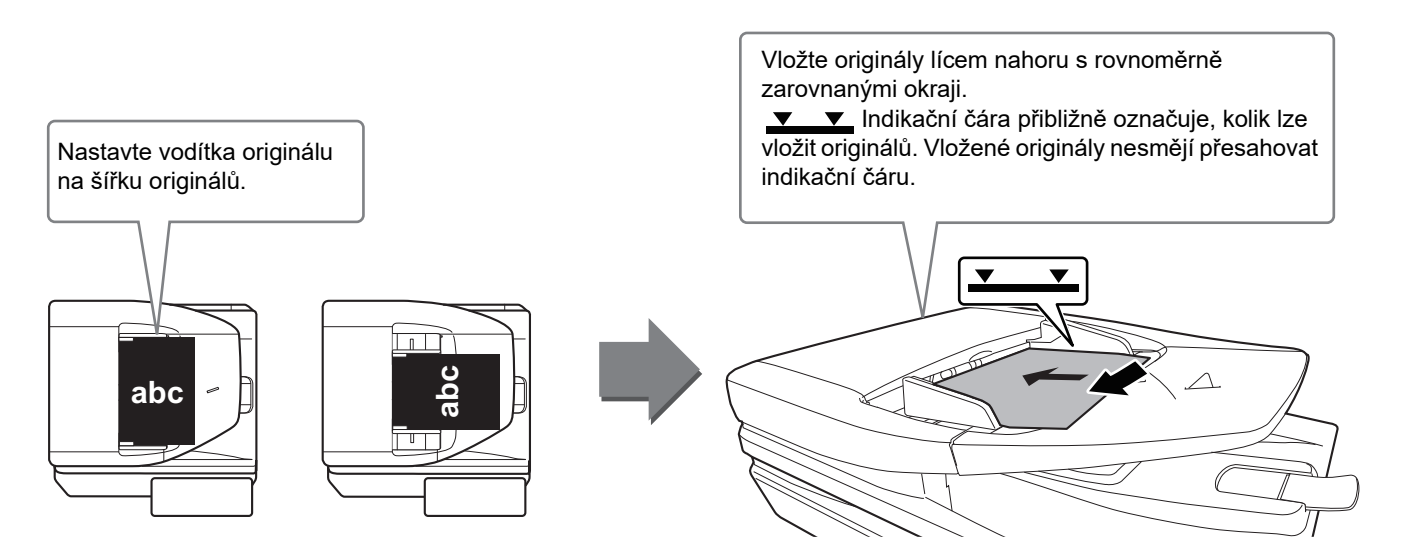

## **POUŽITÍ SKLA PRO DOKUMENTY**

Zajistěte, abyste si při zavírání automatického podavače dokumentů nepřiskřípli prsty. Po umístění originálu nezapomeňte zavřít automatický podavač dokumentů. Zůstane-li otevřen, zkopírují se části vně originálu černě, což způsobí nadměrnou spotřebu toneru.

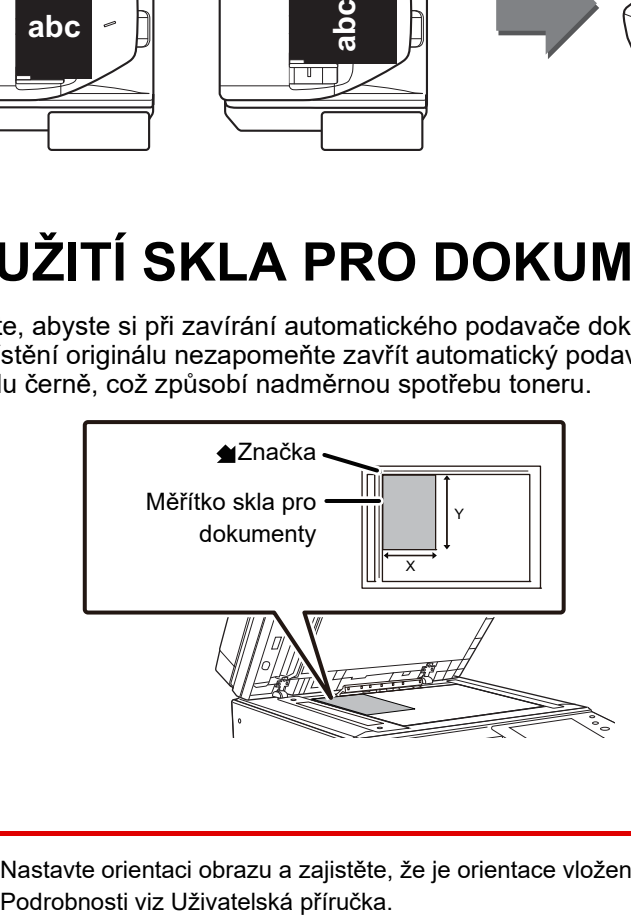

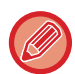

Nastavte orientaci obrazu a zajistěte, že je orientace vloženého originálu správně rozpoznána.

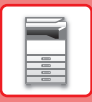

## <span id="page-15-1"></span><span id="page-15-0"></span>**NASTAVENÍ HLASITOSTI**

U zvuků generovaných zařízením lze nastavit hlasitost. Klepněte na klávesu [Nastavení] a proveďte na záložce [Systémové nastavení] následující nastavení. (Jsou zapotřebí administrátorská práva.) ► [Režim nastavení, když je přihlášen administrátor \(strana 58\)](#page-57-0)

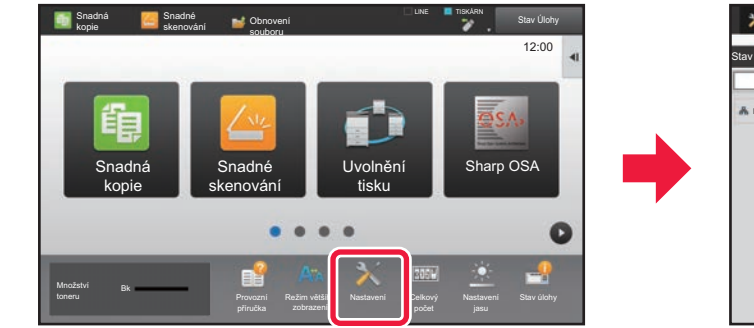

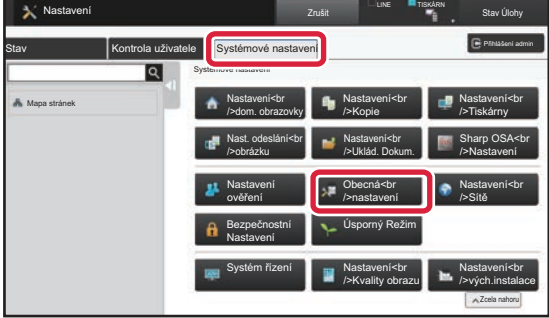

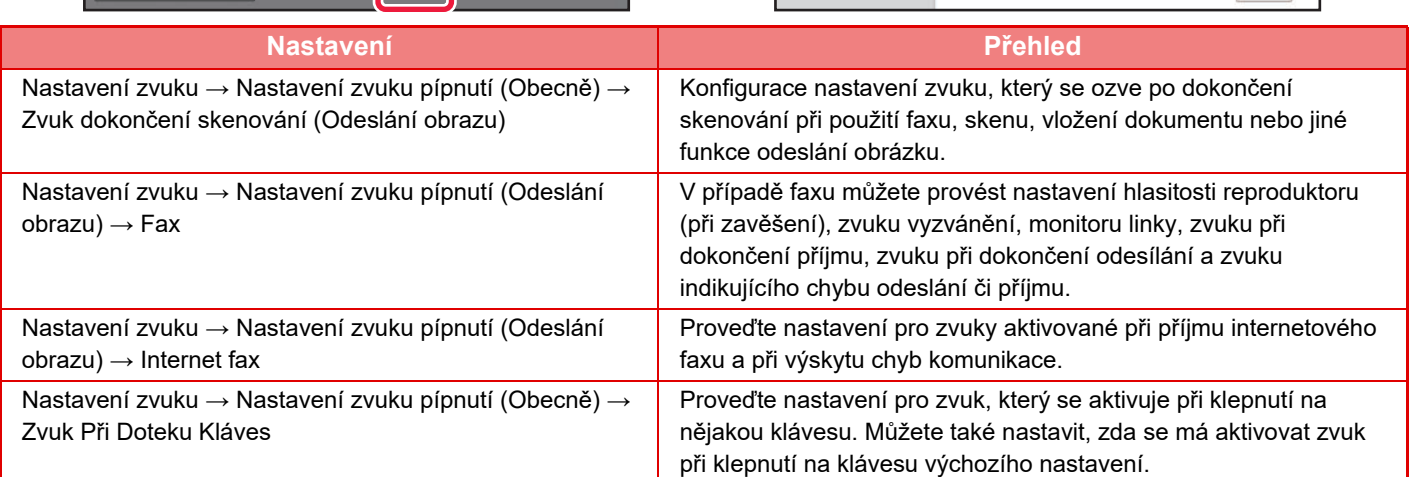

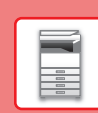

 $\overline{\mathbb{R}}$ 

# <span id="page-16-1"></span><span id="page-16-0"></span>**VKLÁDÁNÍ PAPÍRU**

## **NÁZVY A UMÍSTĚNÍ ZÁSOBNÍKŮ**

Názvy zásobníků viz další řádky.

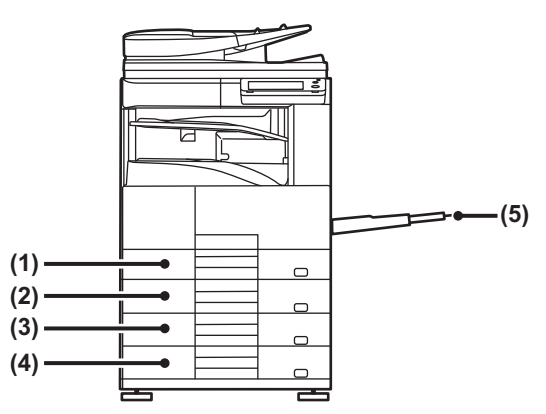

- **(1) Zásobník 1**
- **(2) Zásobník 2**
- **(3) Zásobník 3(Pokud je nainstalován stojan / zásuvka zásobníku papíru na 2× 500 listů.)**
- **(4) Zásobník 4(Pokud je nainstalován stojan / zásuvka zásobníku papíru na 2× 500 listů.)**
- **(5) Pomocný zásobník**

## **Nastavení orientace strany tisku**

Nastavení orientace se liší podle strany tisku papíru a použitého zásobníku. Pro typy "Hlavičkový" a "Předtisk" nastavte papír s obrácenou orientací.

Vložte s tiskovou stranou ve směru označeném níže.

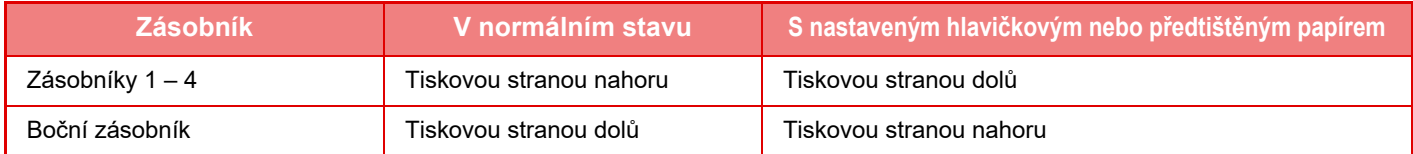

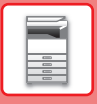

## **VLOŽTE PAPÍR DO ZÁSOBNÍKU 1 - 4**

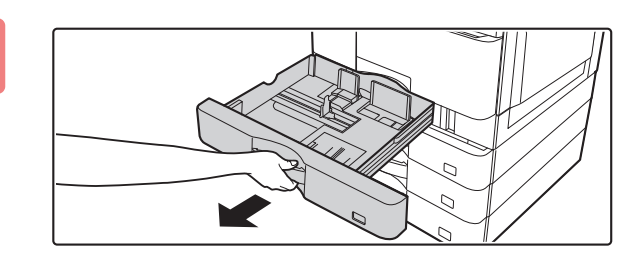

### **1 Vytáhněte zásobník papíru.**

Vytáhněte opatrně zásobník až na doraz. Zatlačte na střed tlakové desky, aby zacvakla na místo.

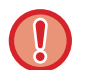

Zásobníky 1 a 2 nelze vytáhnout současně.

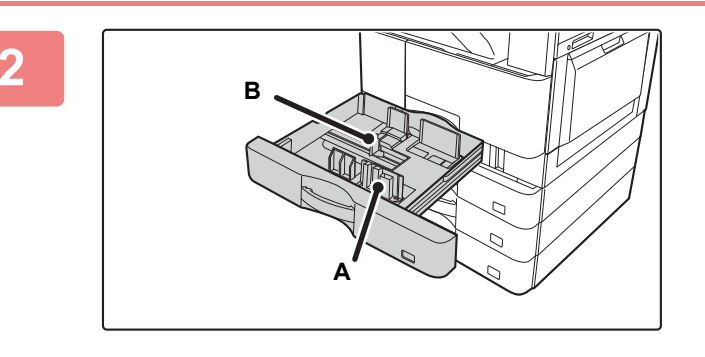

### **2 Upravte vodicí desky A a B podle délky a šířky zakládaného papíru.**

Vodicí desky A a B jsou posuvné. Stiskněte oddělovací desku a posuňte ji podle požadovaného formátu papíru.

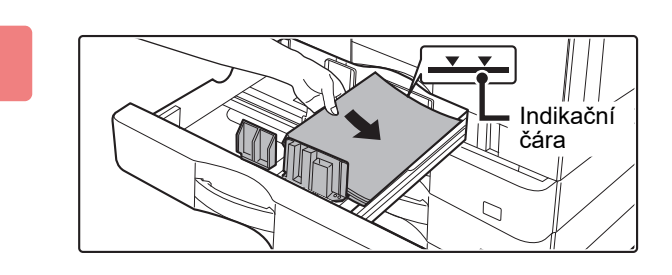

### **3 Vložte papír do zásobníku.**

- Vložte papír tiskovou stranou nahoru. Papír musí být před vložením do zásobníku zarovnaný.
- Položte papír pod válec na pravou stranu zásobníku.
- Papír před vložením do zásobníku dobře prolistujte. Není-li papír prolistován, může se podat více listů najednou a způsobit tak zaseknutí.

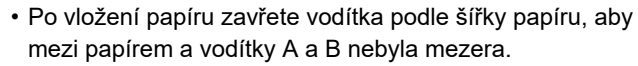

• Nevkládejte papír jako na obrázku níže.

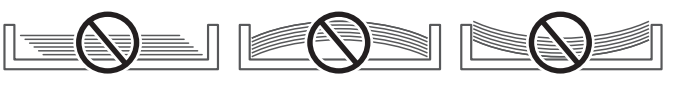

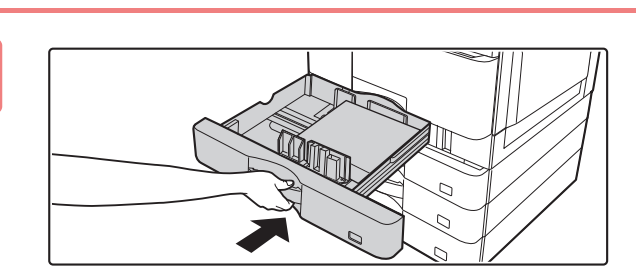

## **4 Zatlačte zásobník papíru opatrně do přístroje.**

Zasuňte pomalu zásobník úplně do přístroje. Při vložení papíru silou se může stát, že papír bude podáván nakřivo a že se zasekne.

**18**

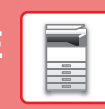

## <span id="page-18-0"></span>**VKLÁDÁNÍ PAPÍRU DO POMOCNÉHO ZÁSOBNÍKU**

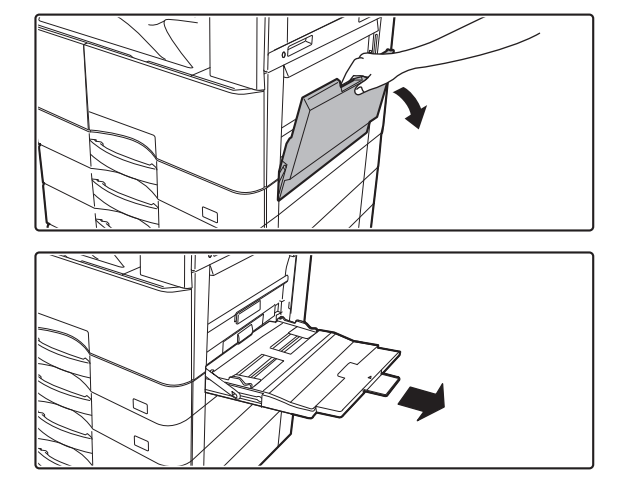

### **1 Otevřete pomocný zásobník.**

Pokud vkládáte papír delší než 250 mm (9-27/32"), zcela vytáhněte prodlužovací vodítko.

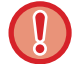

Nepokládejte na pomocný zásobník těžké předměty a netlačte jej dolů.

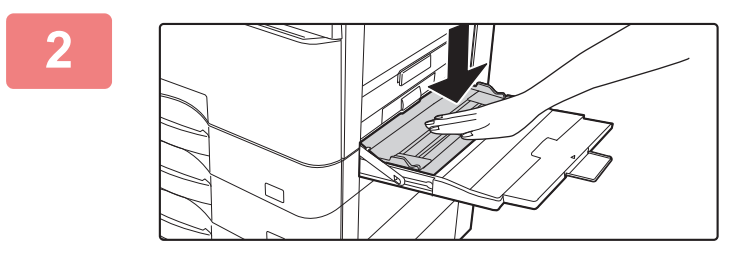

## **2 Zatlačte na střed tlakové desky, aby zacvakla na místo.**

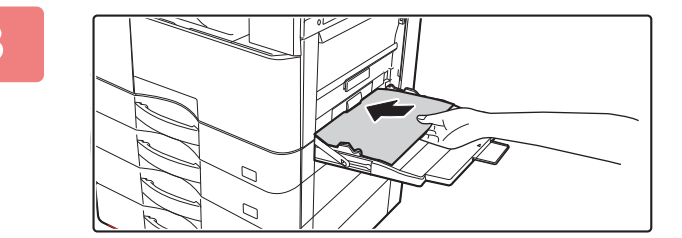

### **3 Vložte papír tiskovou stranou dolů.**

Vložte pomalu papír podél vodítek pomocného zásobníku úplně do zásobníku až na doraz. Vkládání papíru za pomoci nadměrné síly může způsobit ohnutí vodicí hrany. Velmi volné vložení papíru může způsobit pokroucení nebo špatné podání. Nesmí být vloženo více, než je maximální počet listů, a stoh

papíru nesmí přesahovat indikační čáru.

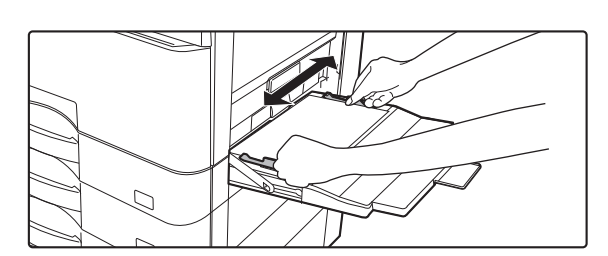

### **4 Nastavte správně vodítka pomocného zásobníku podle šířky papíru.**

Nastavte vodítka pomocného zásobníku tak, aby se lehce dotýkala vloženého papíru.

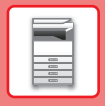

- Nevkládejte papír násilím. Může to způsobit špatné podávání.
- Jsou-li vodítka pomocného zásobníku nastavena na větší šířku, než má papír, posuňte vodítka pomocného zásobníku, aby byla nastavena správně podle šířky papíru. Jsou-li vodítka nastavena na větší šířku, může se papír podávat našikmo nebo mačkat.

• **Jak zavřít pomocný zásobník**. Odeberte z pomocného zásobníku veškerý zbývající papír a tlačte na střed tlakové desky, až se uzamkne. Po uzamčení tlakové desky zavřete nejprve nástavec na papír a potom pomocný zásobník.

### <span id="page-19-0"></span>**VKLÁDÁNÍ OBÁLEK**

Tisknout a kopírovat lze pouze na přední stranu obálek. Umístěte obálku přední stranou dolů.

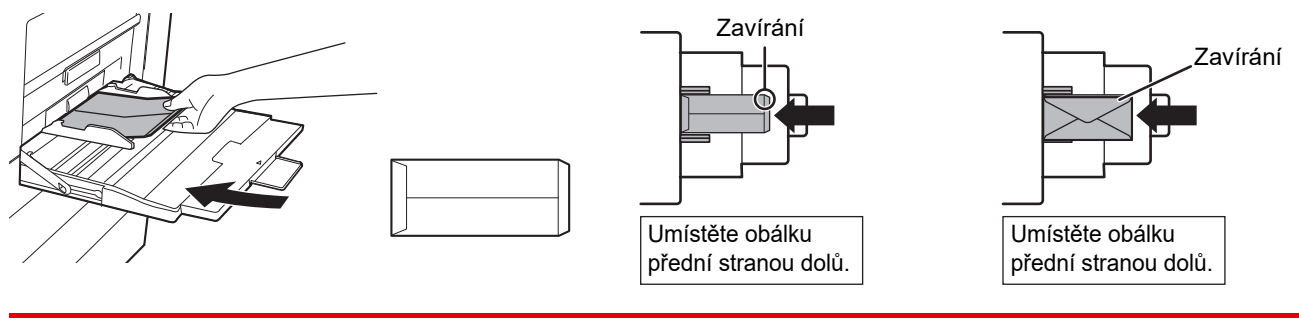

Při vkládání obálek do pomocného zásobníku nastavte typ papíru. ► [ZMĚŇTE NASTAVENÍ ZÁSOBNÍKU PAPÍRU \(strana 21\)](#page-20-0)

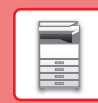

## <span id="page-20-0"></span>**ZMĚŇTE NASTAVENÍ ZÁSOBNÍKU PAPÍRU**

Pokud chcete změnit papír vložený do zásobníku, tlačítkem [Nastavení zásobníku] na výchozí obrazovce změňte nastavení zásobníku.

Jako příklad je níže vysvětlen postup pro změnu papíru v zásobníku 2 z běžného papíru A4 na recyklovaný papír B5.

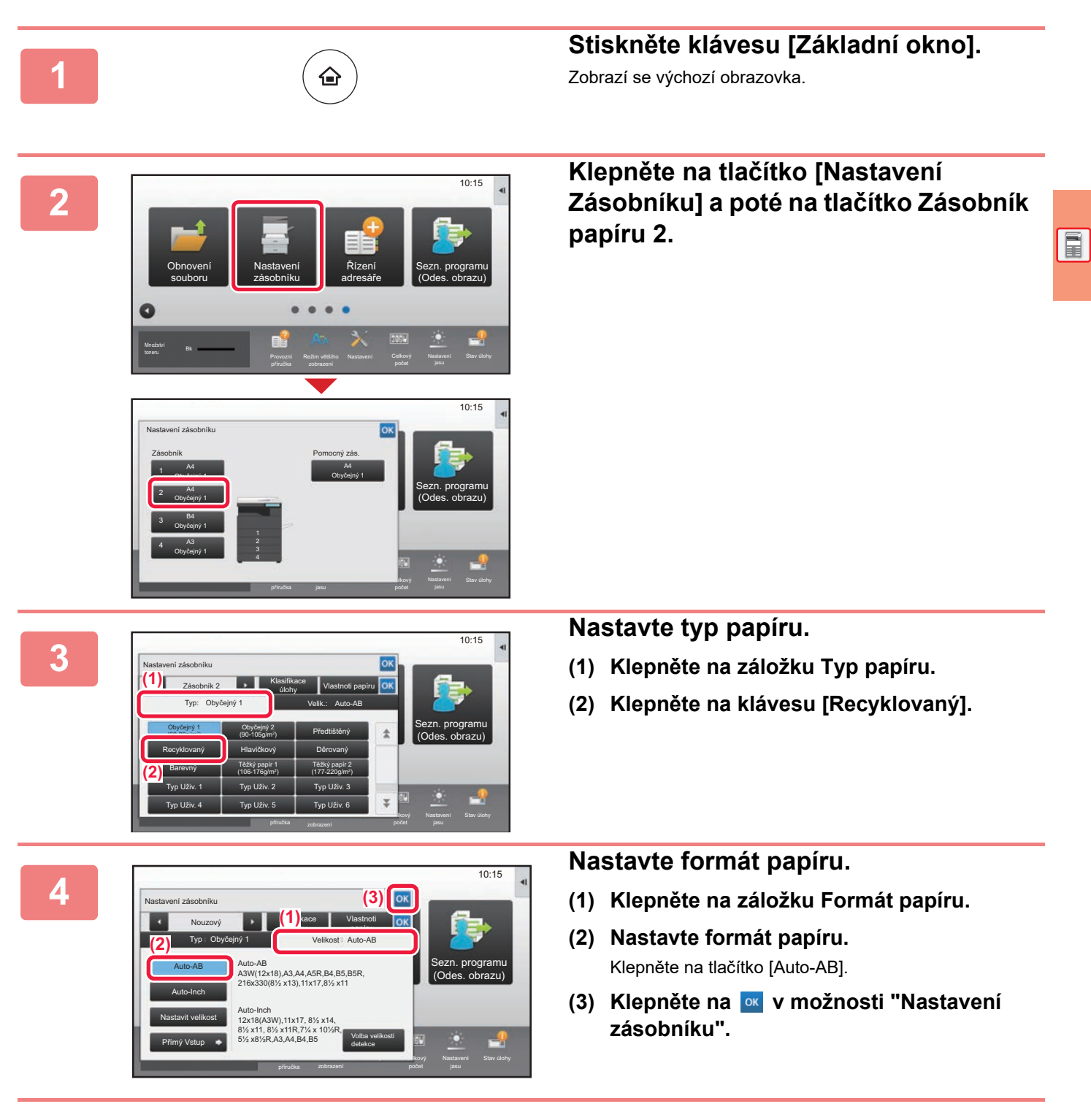

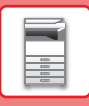

## <span id="page-21-1"></span><span id="page-21-0"></span>**UKLÁDÁNÍ KONTAKTŮ DO ADRESÁŘE**

Do adresáře lze ukládat "kontakty" a "skupinu". Jako příklad je zde vysvětlen postup pro přidání nového kontaktu do adresáře přímým zadáním jména a adresy.

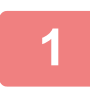

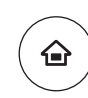

**12 Stiskněte klávesu [Základní okno].**<br>Zobrazí se výchozí obrazovka. Zobrazí se výchozí obrazovka.

**2 Klepněte na klávesu [Řízení adresáře].**

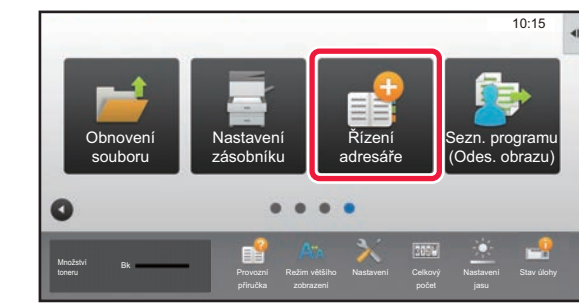

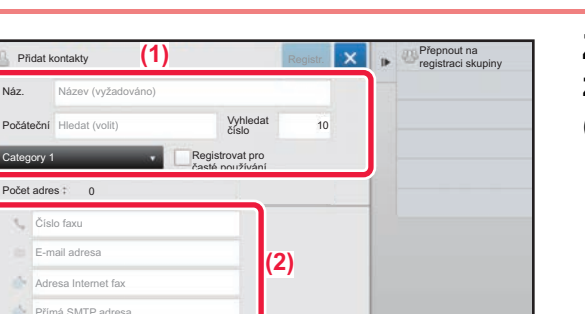

### **3 Zadejte informace, které chcete zaregistrovat do adresáře.**

- **(1) Zadejte základní údaje.** Nezapomeňte zadat [Náz.] a [Počáteční]. Chcete-li určit kategorii, vyberte jednu ze seznamu zobrazeného po klepnutí na vstupní pole. Chcete-li registrovat kontakt pro časté použití, zaškrtněte políčko [Registrovat pro časté používání]  $\vee$ .
- **(2) Klepněte na [Číslo faxu], [E-mail adresa], [Adresa Internet fax] či [Přímá SMTP**  adresa], zadejte adresu a klepněte na **ok**.

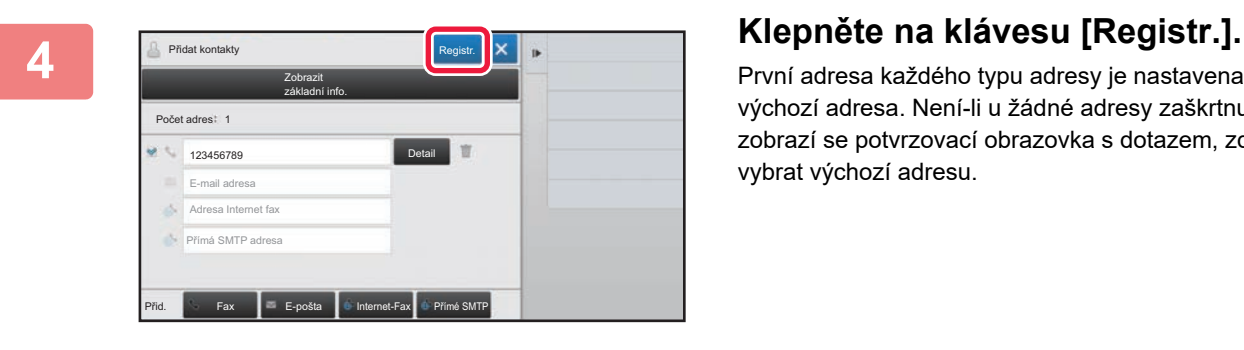

První adresa každého typu adresy je nastavena jako výchozí adresa. Není-li u žádné adresy zaškrtnuté políčko, zobrazí se potvrzovací obrazovka s dotazem, zda chcete vybrat výchozí adresu.

### **Úprava nebo vymazání kontaktu**

V základním okně klepněte na klávesu [Adresář], vyberte kontakt určený k úpravě nebo vymazání, na panelu akcí klepněte na  $\blacktriangledown$  a potom klepněte na klávesu [Editovat] nebo [Smazat].

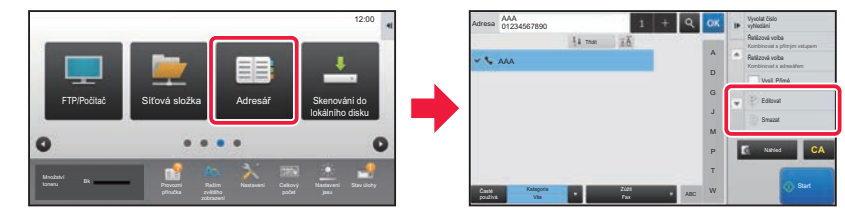

<span id="page-22-1"></span><span id="page-22-0"></span>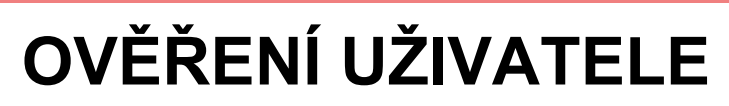

Je-li v režimu nastavení aktivováno ověřování uživatelů, musíte se přihlásit pro použití produktu. Ověřování uživatelů je ve výchozím nastavení od výrobce deaktivováno.

Po dokončení použití produktu se odhlaste.

## **O METODÁCH OVĚŘOVÁNÍ**

Existují tři způsoby ověření uživatele: pomocí čísla uživatele, pomocí přihlašovacího jména a hesla a pomocí rychlého ověření. Požádejte systémového administrátora produktu o údaje, které potřebujete pro přihlášení.

## **OVĚŘOVÁNÍ PODLE ČÍSLA UŽIVATELE**

Následující postup slouží k přihlášení pomocí čísla uživatele, které jste dostali od administrátora produktu. Při spuštění produktu se zobrazí obrazovka přihlášení.

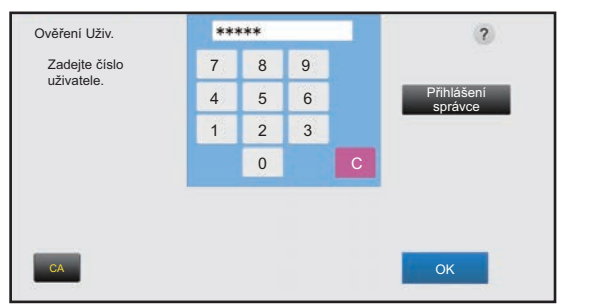

 $\boxed{1}$ 

## **OVĚŘOVÁNÍ PODLE PŘIHLAŠOVACÍHO JMÉNA / HESLA**

Tato metoda umožňuje uživatelům přihlášení pomocí přihlašovacího jména a hesla, které dostali od administrátora produktu či administrátora serveru LDAP.

Při spuštění produktu se zobrazí obrazovka přihlášení.

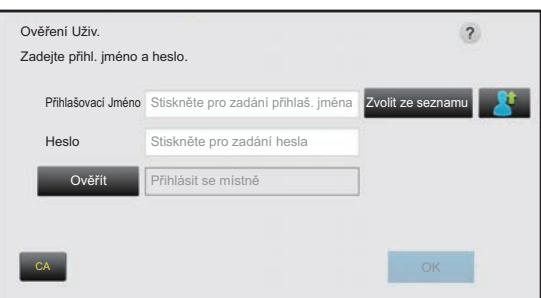

## **RYCHLÉ OVĚŘENÍ**

Lze použít pouze při ověřování uživatele v zařízení. Tento způsob nabízí jednodušší způsob ověření pro správce, který byl již dříve zaregistrován v zařízení.

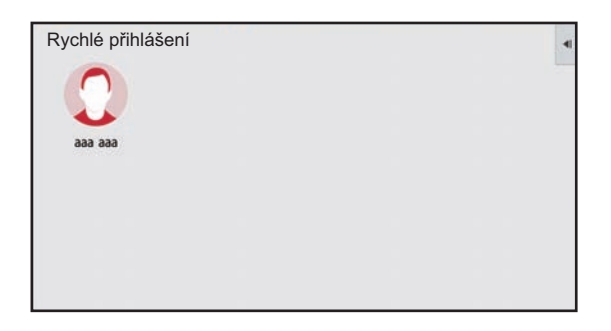

## **Odhlášení**

Po dokončení použití produktu se odhlaste. To pomáhá zabránit neoprávněným osobám v používání produktu.

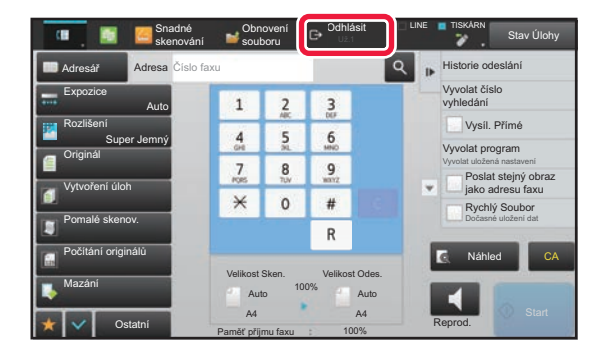

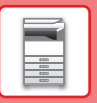

# <span id="page-23-1"></span><span id="page-23-0"></span>**FUNKCE, KTERÉ LZE NA PRODUKTU POUŽÍVAT**

Produkt disponuje celou řadou funkcí pro různé účely. Níže jsou popsány některé užitečné funkce. Podrobnosti viz Uživatelská příručka.

## **FUNKCE ÚSPORY PAPÍRU A ČASU**

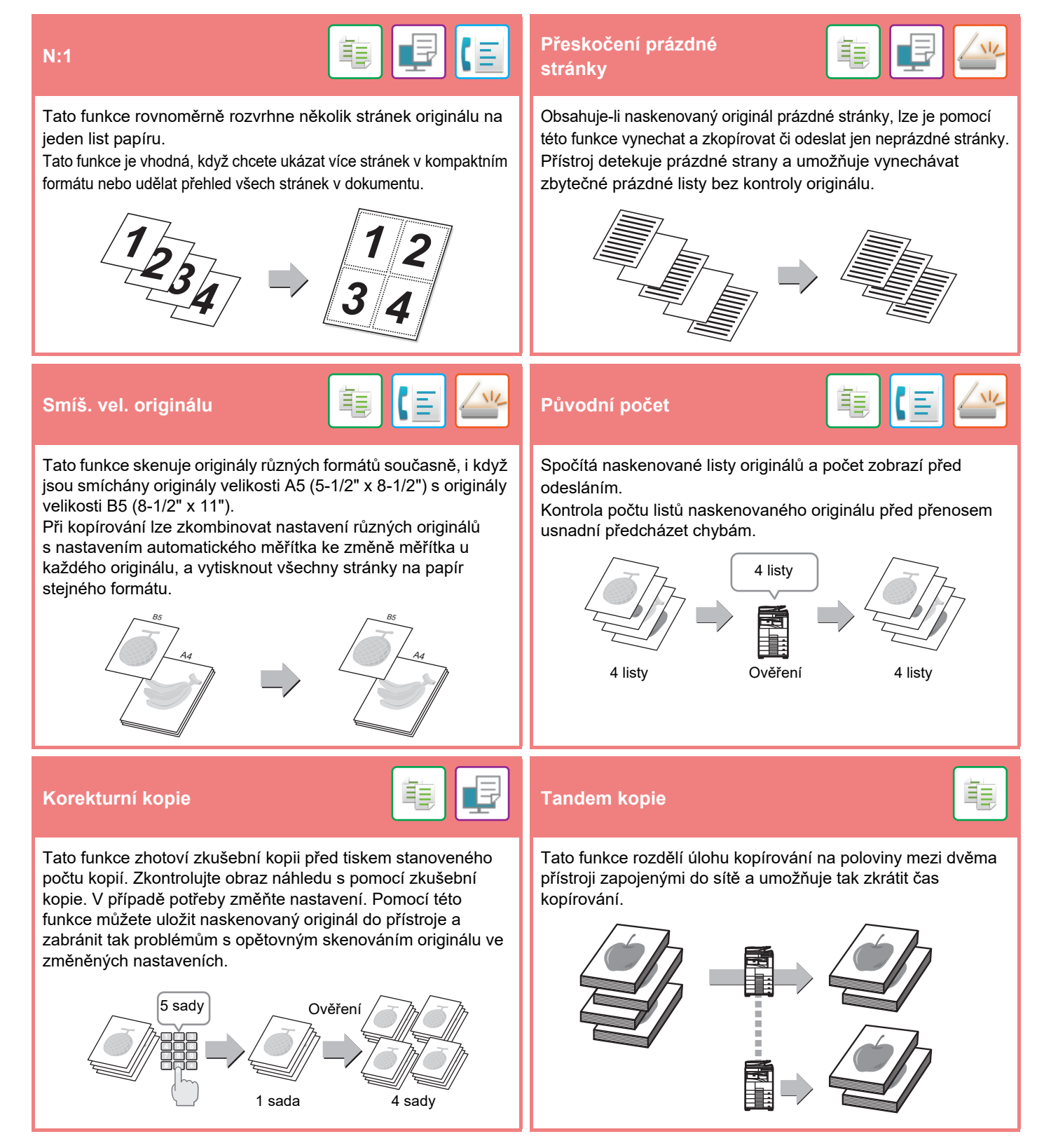

## **[PŘED POUŽITÍM PŘÍSTROJE](#page-8-1)**

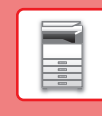

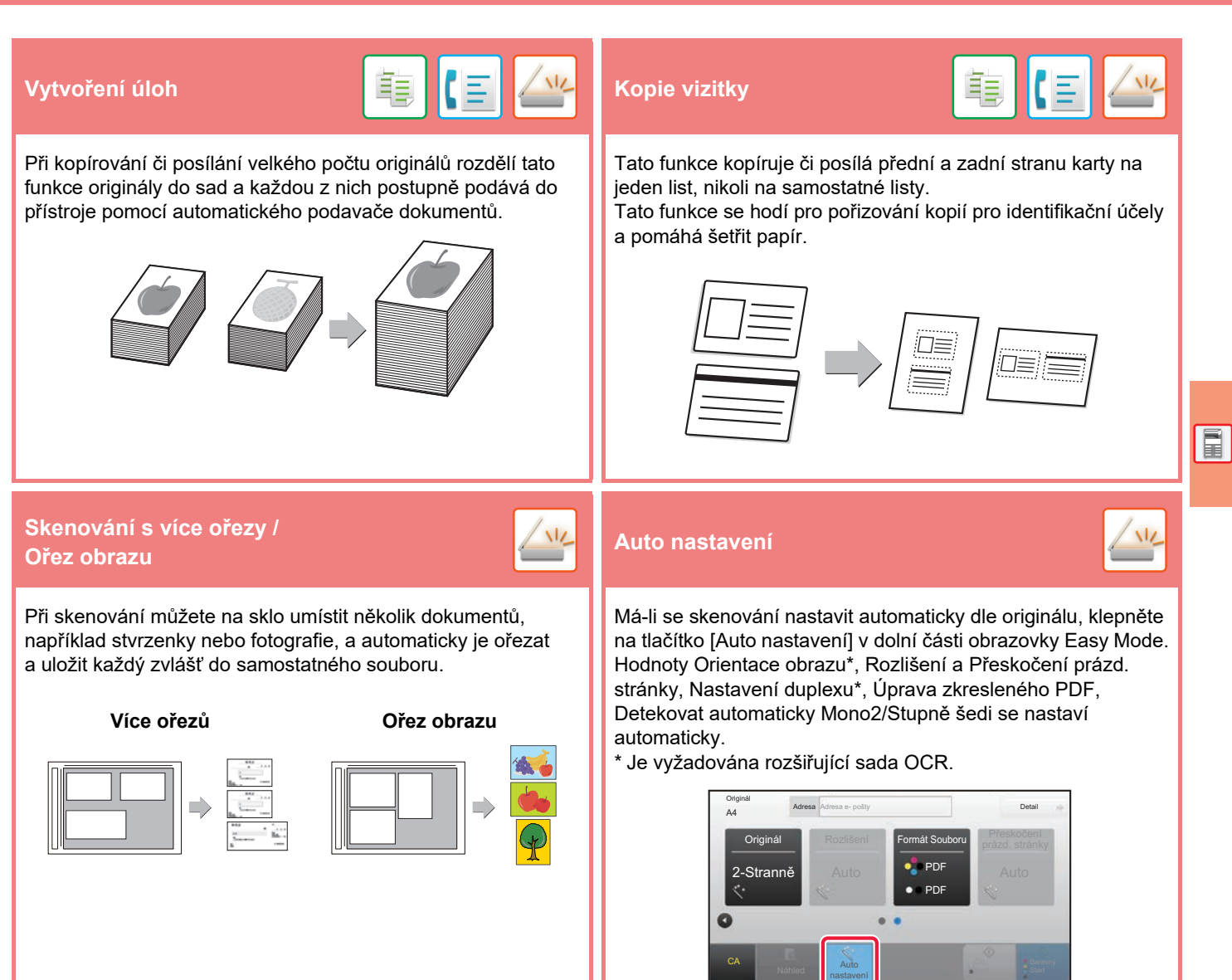

## **FUNKCE POSÍLENÍ ZABEZPEČENÍ**

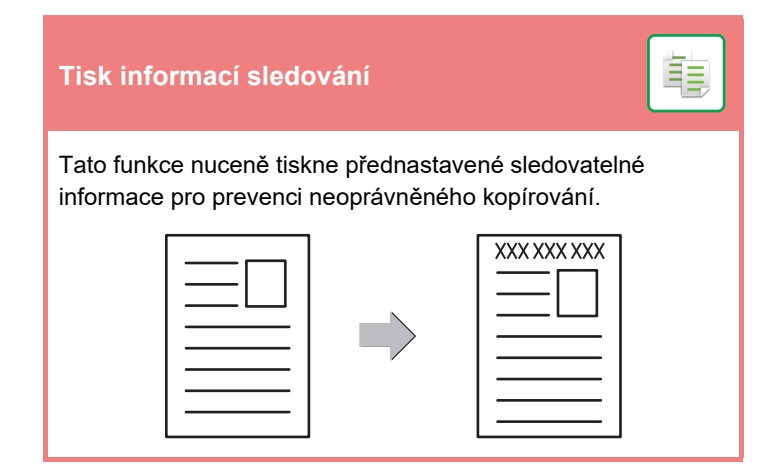

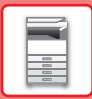

## **FUNKCE SKENOVÁNÍ**

## **Nastavení pozadí Pomalé skenov.**  Pozadí můžete upravit tak, že zesvětlíte nebo ztmavíte světlé Tuto funkci použijte, pokud chcete skenovat tenké originály oblasti pozadí originálu. pomocí automatického podavače dokumentů. Tato funkce pomáhá zabránit zasekávání tenkých originálů. **Sken. dvojstr.** <mark>【三】/½ </mark> Rozdělit knihu Levou a pravou stranu originálu je možné odeslat jako dvě Tato funkce rozdělí originál se sešitou vazbou, například oddělené strany. Tato funkce je užitečná, pokud chcete katalog nebo brožuru, stránku za stránkou, a pak je postupně odfaxovat levou a pravou stranu knihy nebo jiného svázaného zkopíruje. dokumentu jako oddělené strany. 43 **Mazání**  Funkce mazání slouží k mazání stínů na obrazech, které se vytvářejí při kopírování tlustých originálů nebo knih. Bez mazání S mazáním

<span id="page-26-1"></span><span id="page-26-0"></span>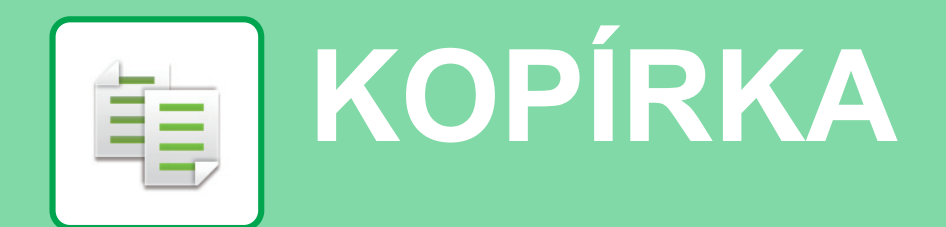

Tato část vysvětluje základní postupy pro používání funkce kopírky.

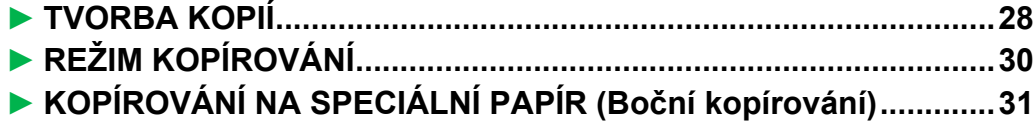

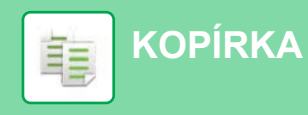

## <span id="page-27-1"></span><span id="page-27-0"></span>**TVORBA KOPIÍ**

Tato část vysvětluje, jak nastavit měřítko.

Snadná kopie

toneru **Provozní provozní provozní provozní provozní** Provozní

Množství Bk

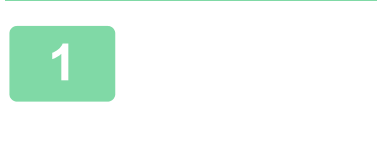

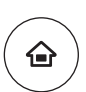

vlnění tisku Sharp OSA

Stav úlohy

 $10:15$ 

# **12 Stiskněte klávesu [Základní okno].**<br>Zobrazí se výchozí obrazovka.

Zobrazí se výchozí obrazovka.

## **2 Klepněte na ikonu režimu [Snadná kopie].**

Zobrazí se obrazovka režimu Snadná kopie.

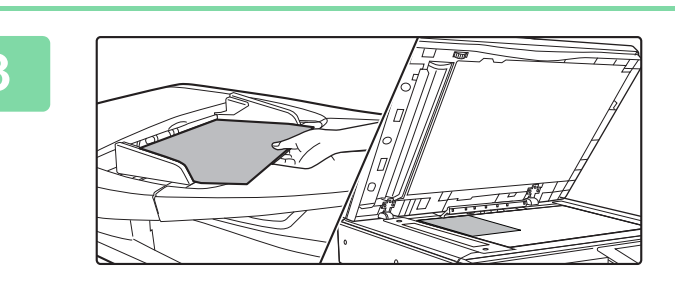

Režim většího

Snadné skenování

### **3 Vložte originál.**

Vložte originál do zásobníku podavače originálů pro automatický podavač dokumentů nebo na sklo pro dokumenty.

► [UMÍSTĚNÍ ORIGINÁLŮ \(strana 15\)](#page-14-0)

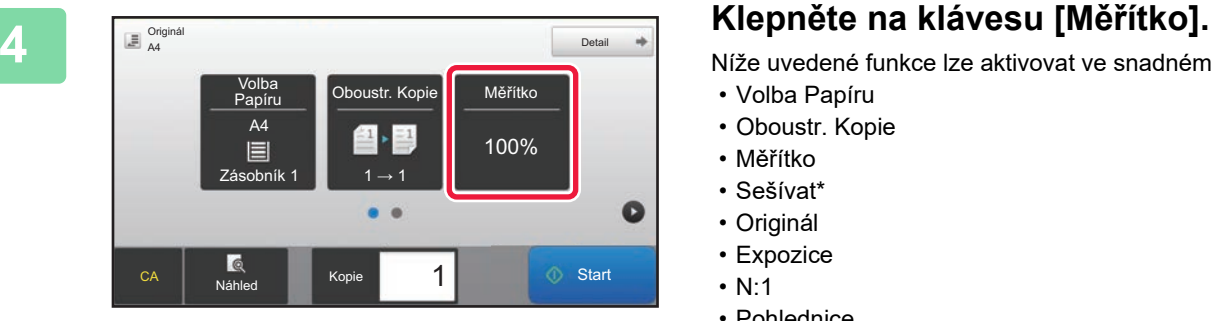

Níže uvedené funkce lze aktivovat ve snadném režimu.

- Volba Papíru
- Oboustr. Kopie
- Měřítko
- Sešívat\*
- Originál
- Expozice
- N:1
- Pohlednice
- \* Pokud je nainstalován vnitřní finišer.

Chcete-li vybrat podrobnější nastavení, klepněte na klávesu [Detail] a vyberte nastavení v normálním režimu.

► [REŽIM KOPÍROVÁNÍ \(strana 30\)](#page-29-1)

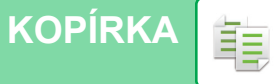

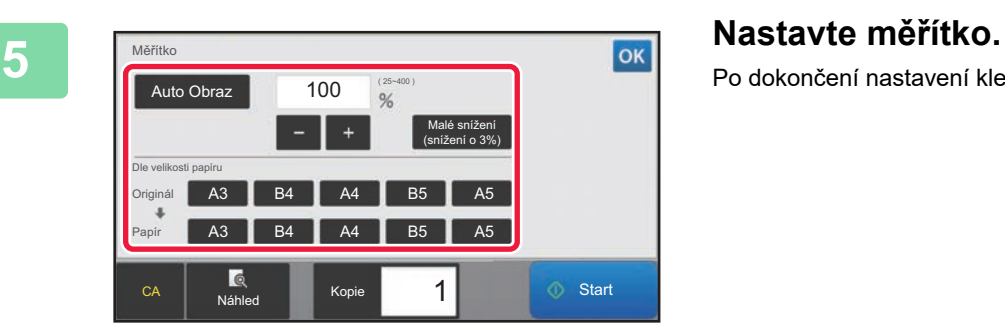

Po dokončení nastavení klepněte na <sup>ok</sup>.

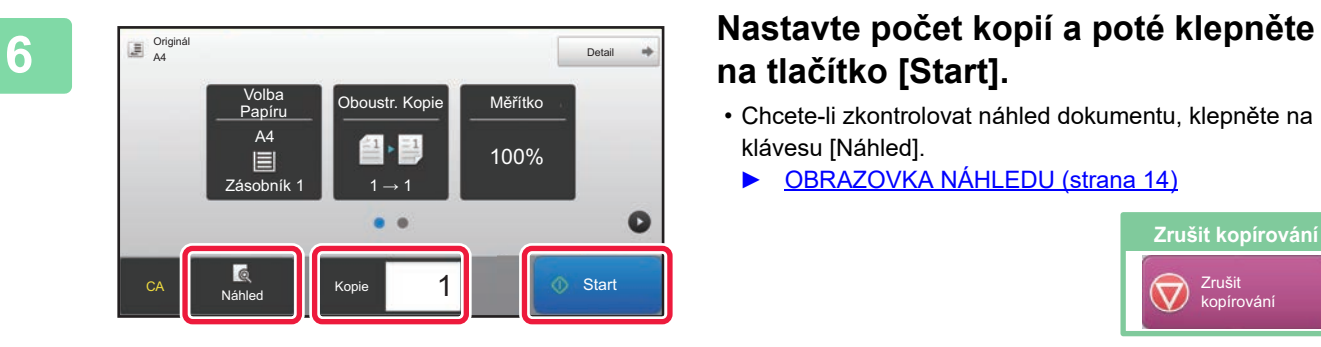

## **na tlačítko [Start].**

- Chcete-li zkontrolovat náhled dokumentu, klepněte na klávesu [Náhled].
	- ► [OBRAZOVKA NÁHLEDU \(strana 14\)](#page-13-0)

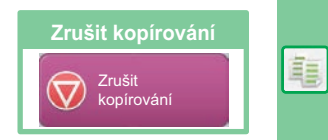

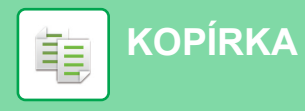

## <span id="page-29-1"></span><span id="page-29-0"></span>**REŽIM KOPÍROVÁNÍ**

Režim kopírování má dva režimy: snadný a normální.

Snadný režim je omezen na často používané funkce, které umožňují hladké provádění většiny úloh kopírování. Musíte-li vybrat podrobná nastavení či speciální funkce, použijte normální režim. V normálním režimu lze používat všechny funkce.

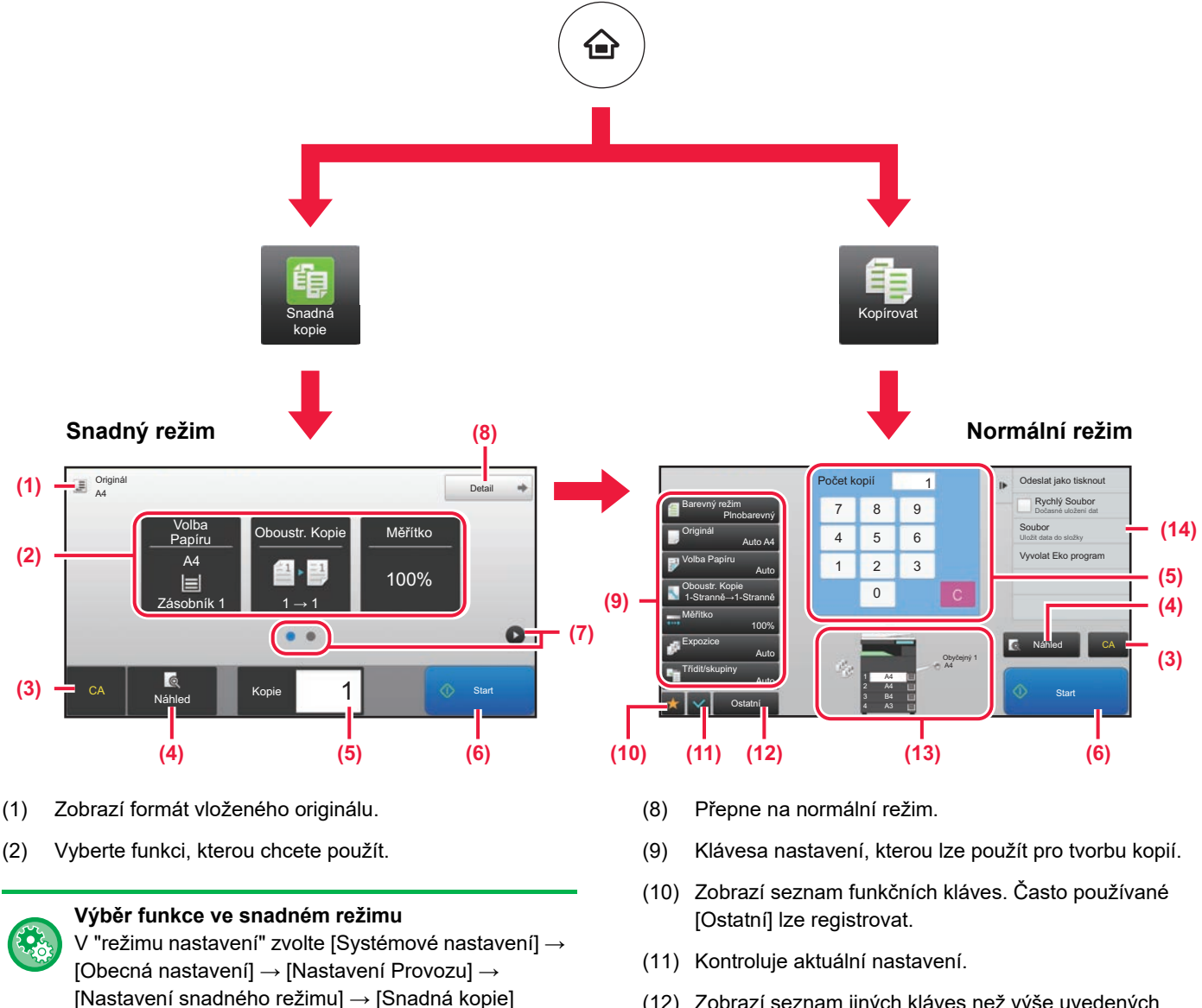

- (3) Resetují se všechna nastavení.
- (4) Skenuje originál a zobrazí náhled obrazu. ► [OBRAZOVKA NÁHLEDU \(strana 14\)](#page-13-0)
- (5) Zadejte počet kopií.
- (6) Začne kopírovat.
- (7) Přepne stránky pro zobrazení klávesových zkratek.
- (12) Zobrazí seznam jiných kláves než výše uvedených funkčních kláves.
	- ► [FUNKCE, KTERÉ LZE NA PRODUKTU POUŽÍVAT](#page-23-0) [\(strana 24\)](#page-23-0)
- (13) Udává přítomnost či absenci originálu a formát papíru vloženého v jednotlivých zásobnících. Poklepáním otevřete obrazovku pro výběr papíru.
- (14) Zobrazí funkce, které lze využívat v režimu kopírování.

## <span id="page-30-1"></span><span id="page-30-0"></span>**KOPÍROVÁNÍ NA SPECIÁLNÍ PAPÍR (Boční kopírování)**

Tato část vysvětluje, jak vložit silný papír A4 do bočního zásobníku.

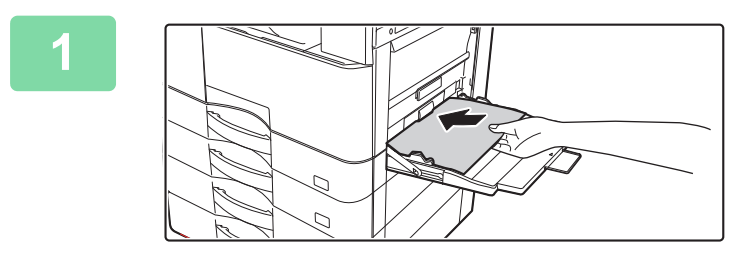

### **1 Vložte papír do bočního zásobníku.**

► [VKLÁDÁNÍ PAPÍRU DO POMOCNÉHO ZÁSOBNÍKU](#page-18-0) [\(strana 19\)](#page-18-0)

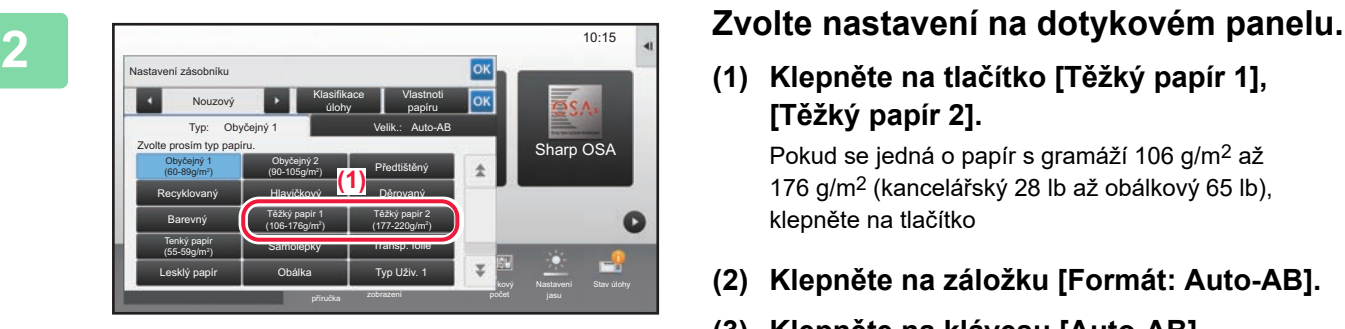

**(1) Klepněte na tlačítko [Těžký papír 1], [Těžký papír 2].**

Pokud se jedná o papír s gramáží 106 g/m2 až 176 g/m2 (kancelářský 28 lb až obálkový 65 lb), klepněte na tlačítko

- **(2) Klepněte na záložku [Formát: Auto-AB].**
- **(3) Klepněte na klávesu [Auto-AB].**
- (4) Klepněte ok na "Nastavení zásobníku".

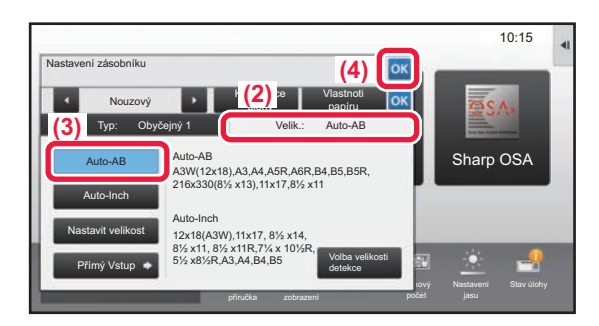

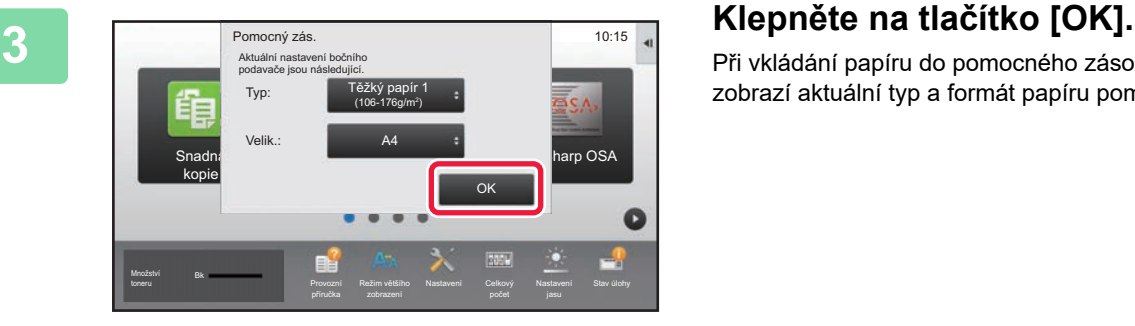

Při vkládání papíru do pomocného zásobníku se nejprve zobrazí aktuální typ a formát papíru pomocného zásobníku.

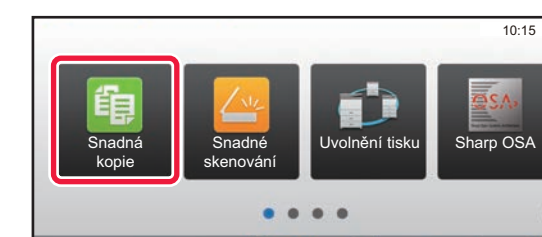

Režim většího

A4 Detail Detail Detail Detail Detail Detail Detail Detail Detail Detail Detail

Oboustr. Kopie

① 1

 $\bullet$   $\bullet$ 

100%

1 <sup>①</sup> Start

**Start** 

 $\Rightarrow$ 

Stav úlohy

 $\bullet$ 

 $\bullet$ 

**[KOPÍRKA](#page-26-1)**

韗

Množství Bk

Originál

toneru **Provozní provozní provozní provozní provozní** Provozní

A4

Volba<br>Papíru

 $\begin{array}{|c|c|c|}\n\hline\n\text{Boční} & & 1 \rightarrow 1\n\end{array}$ 

## **4 Klepněte na ikonu režimu [Snadná kopie].**

Zobrazí se obrazovka režimu Snadná kopie.

**5 Example 19 and September 10 <b>Klepněte na klávesu [Volba Papíru].**<br> **19 and September 10 Andrews Address Note 10 Andrews Address Note 10 Andrews Address Note 10 And The Papiru 10 And The Papiru 10 And The Papiru 10 And** 

## *Nastavte počet kopií a poté klepněte* **na tlačítko [Start].**

Chcete-li zkontrolovat náhled dokumentu, klepněte na klávesu [Náhled].

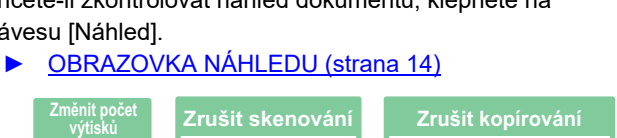

Zrušit skenování

 $\ddot{C}$ 

Zrušit kopírování

 $\bm{\nabla}$ 

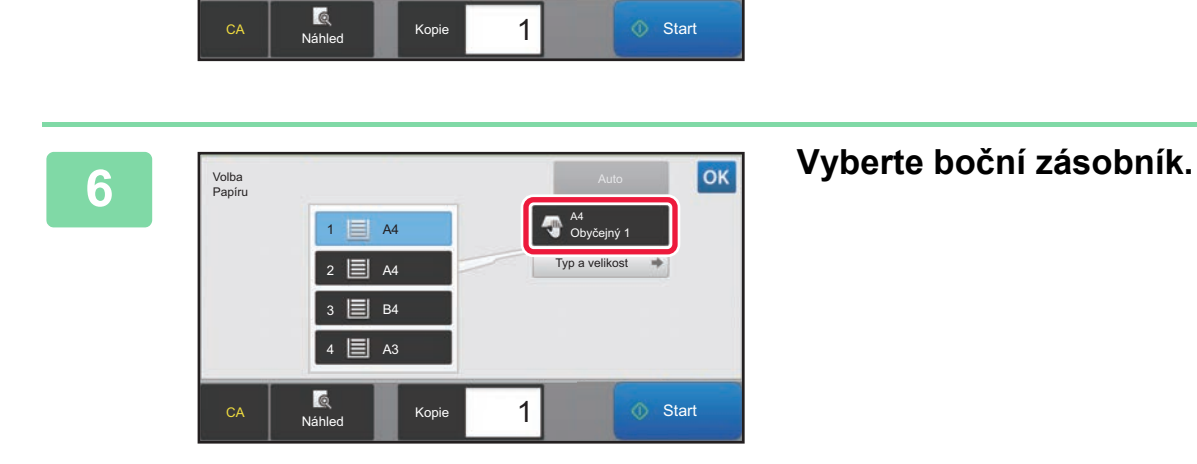

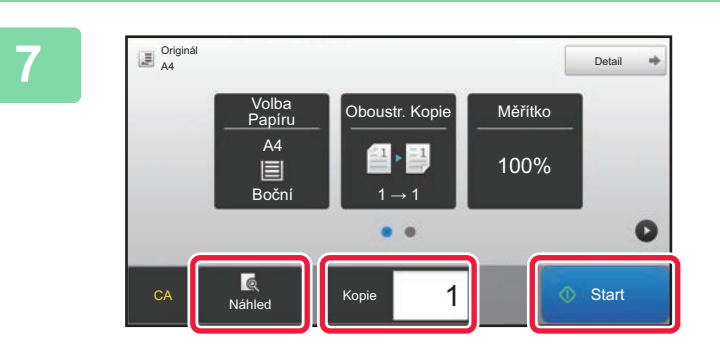

<span id="page-32-1"></span><span id="page-32-0"></span>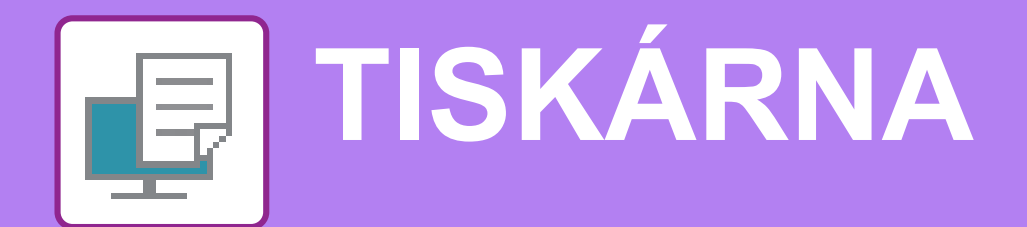

Tato část vysvětluje základní postup pro tisk pomocí ovladače tiskárny produktu. Popisy obrazovek a postupů se týkají především systému Windows® 10 v prostředí Windows® a systému macOS 10.12 v prostředí macOS. Okno se liší v závislosti na verzi operačního systému, verzi ovladače tiskárny a dané aplikaci.

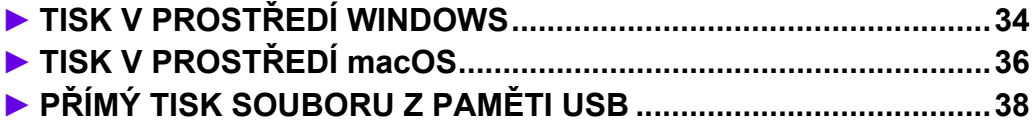

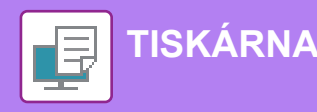

## <span id="page-33-1"></span><span id="page-33-0"></span>**TISK V PROSTŘEDÍ WINDOWS**

Následující příklad ukazuje, jak vytisknout dokument formátu A4 z programu "WordPad", který je standardním příslušenstvím v systému Windows.

Chcete-li nainstalovat ovladač tiskárny a zkonfigurovat nastavení v prostředí Windows, viz Návod pro instalaci softwaru. Informace o dostupných ovladačích tiskárny a požadavcích pro jejich použití viz Uživatelská příručka.

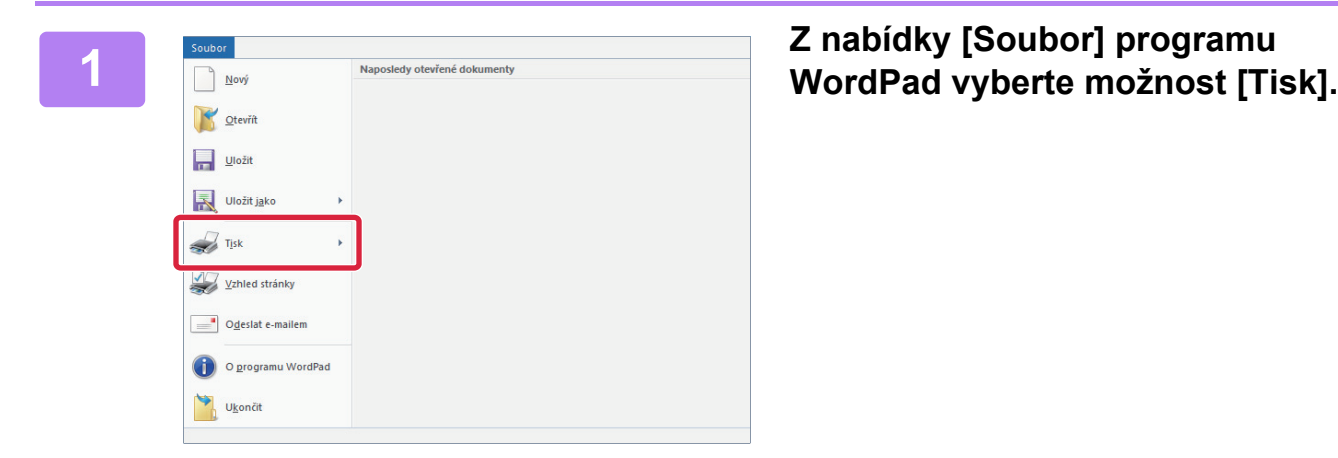

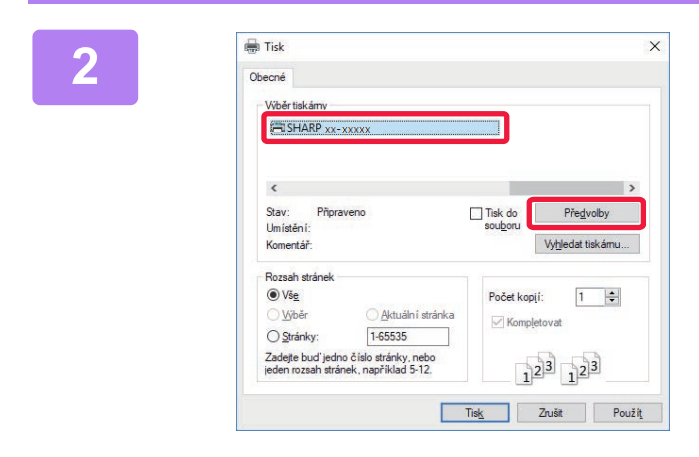

## **2 Vyberte ovladač tiskárny produktu a klikněte na tlačítko [Předvolby].**

Pokud jsou ovladače tiskárny zobrazeny jako seznam, vyberte ze seznamu název ovladače, který budete používat.

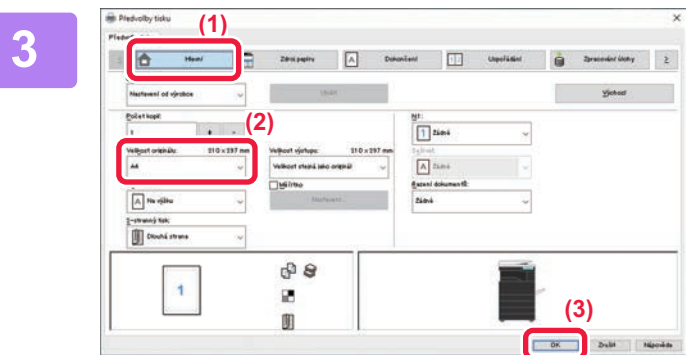

### **3 Vyberte nastavení tisku.**

**(1) Klikněte na záložku [Hlavní].**

### **(2) Vyberte formát originálu.**

Nastavení na dalších záložkách vyberete kliknutím na požadovanou záložku a zvolením nastavení.

- **(3) Klikněte na tlačítko [OK].**
	- Nápovědu pro nastavení lze zobrazit kliknutím na dané nastavení a stiskem klávesy [F1].
	- Kliknutím na tlačítko [Nápověda] se otevře okno nápovědy a umožní zobrazit vysvětlení nastavení záložky.

**[TISKÁRNA](#page-32-1)**

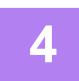

**4 Klikněte na tlačítko [Tisknout].**

Dojde k zahájení tisku.

## **TISK NA OBÁLKY**

Pomocný zásobník lze použít k tisku obálek.

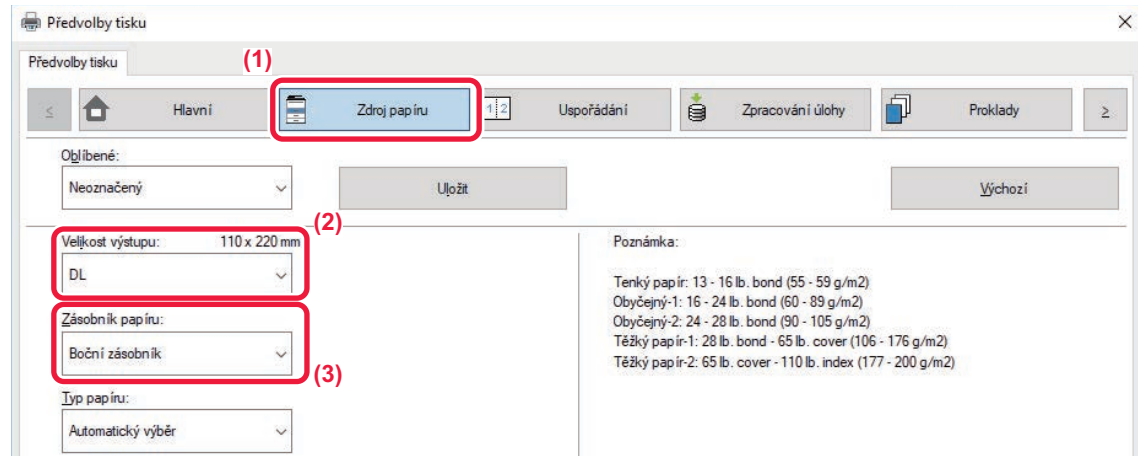

- **(1) Klikněte na záložku [Zdroj papíru].**
- **(2) Vyberte formát obálky z možnosti "Formát papíru".** Když je "Velikost výstupu" nastavena na [DL], je také automaticky nastaven "Typ papíru" na [Obálka].
- **(3) Vyberte [Boční zásobník] v části "Zásobník papíru".**
	- Typ papíru pomocného zásobníku nastavte na [Obálka] a vložte obálky do pomocného zásobníku.
	- Při použití médií, jako jsou obálky, které lze vložit pouze v určité orientaci, můžete obraz otočit o 180 stupňů. Další
	- informace naleznete v Návodu k použití.
	- ► [VKLÁDÁNÍ OBÁLEK \(strana 20\)](#page-19-0)

国

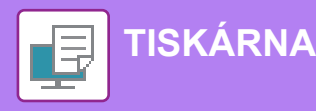

## <span id="page-35-1"></span><span id="page-35-0"></span>**TISK V PROSTŘEDÍ macOS**

Následující příklad ukazuje, jak vytisknout dokument formátu A4 z programu "TextEdit", který je standardním příslušenstvím v systému macOS.

Chcete-li nainstalovat ovladač tiskárny a zkonfigurovat nastavení v prostředí macOS, viz Návod pro instalaci softwaru.

Rozšiřující modul PS3 je vyžadován, aby bylo možné používat přístroj jako tiskárnu v prostředí systému macOS. **110 Edit Format View 2 nabídky [File] (Soubor) vyberte**<br>
New 34N **2 možnost [Page Setup] (Nastaven**i **možnost [Page Setup] (Nastavení**  Open Recent  $\blacktriangleright$ **stránky).** Close  $\frac{1}{2}$ Save... **Duplicate**  $OHS$ Rename... Move To... Revert To Export as PDF... Show Properties **T** SEP Page Setup... **介留P 2 Vyberte nastavení papíru. (1) (1) Ověřte, že je vybrána správná tiskárna.** Format For: xx-xxxxx  $\overline{c}$ **(2) Vyberte nastavení papíru.** SHARP MA-XXXX PPD  $A4$  $\overline{\cdot}$ Paper Size: Nastavte formát papíru, jeho orientaci a měřítko. **(2)** 210 by 297 mm **(3) Klikněte na tlačítko [OK].** Orientation: Ií  $\mathbf{I}$ Scale: 100  $\frac{9}{6}$ **(3)** $\overline{?}$ Cancel OK **3 Z nabídky [File] (Soubor) vyberte možnost [Print] (Tisknout).** 

**36**

Open Recent  $\overline{ }$ Close Save... **Duplicate**  $0$   $\frac{1}{2}$ Rename... Move To... **Revert To**  $\overline{ }$ Export as PDF... **Show Properties T** #P Page Setup.  $AHP$ Print..  $_{\rm \#P}$ 

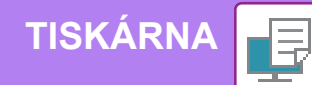

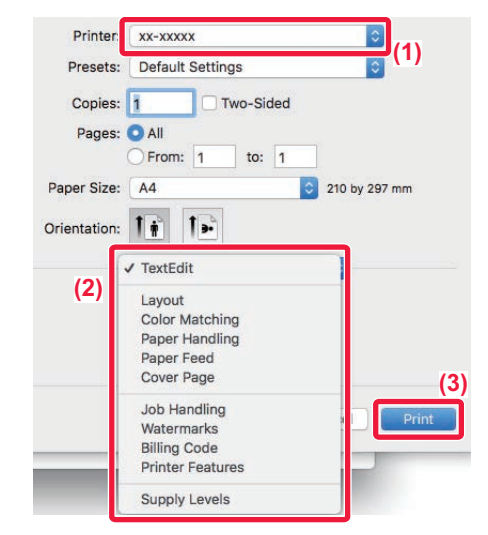

### **4 Vyberte nastavení tisku.**

- **(1) Ověřte, že je vybrána správná tiskárna.**
- **(2) Vybírejte položky z nabídky a konfigurujte nastavení podle potřeby.**
- **(3) Klikněte na tlačítko [Print] (Tisknout).**

## **TISK NA OBÁLKY**

Pomocný zásobník lze použít k tisku obálek.

Vyberte formát obálky v nastavení aplikace (v mnoha aplikacích jde o "Page Setup" (Nastavení stránky)) a proveďte následující postup.

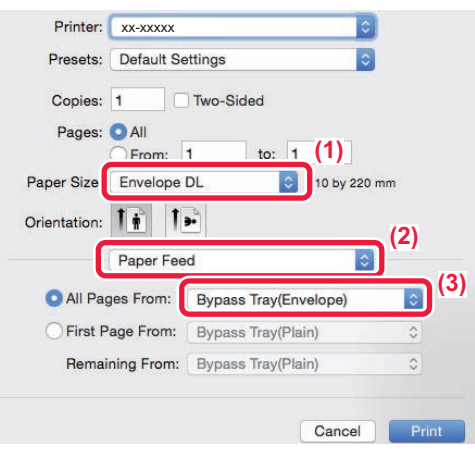

- **(1) Vyberte formát obálky z možnosti "Paper Size" (Formát papíru).**
- **(2) Vyberte [Paper Source] (Zdroj papíru).**
- **(3) Vyberte [Bypass Tray(Envelope)] v části "All Pages from".**

• Typ papíru pomocného zásobníku nastavte na [Obálka] a vložte obálky do pomocného zásobníku.

- Při použití médií, jako jsou obálky, které lze vložit pouze v určité orientaci, můžete obraz otočit o 180 stupňů. Další informace naleznete v Návodu k použití.
- ► [VKLÁDÁNÍ OBÁLEK \(strana 20\)](#page-19-0)

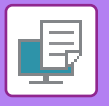

# <span id="page-37-1"></span><span id="page-37-0"></span>**PŘÍMÝ TISK SOUBORU Z PAMĚTI USB**

Soubory na paměťovém zařízení USB připojeném k produktu se tisknou z ovládacího panelu produktu bez použití ovladače tiskárny. Níže jsou uvedeny typy souborů (a odpovídající přípony), které je možné tisknout přímo.

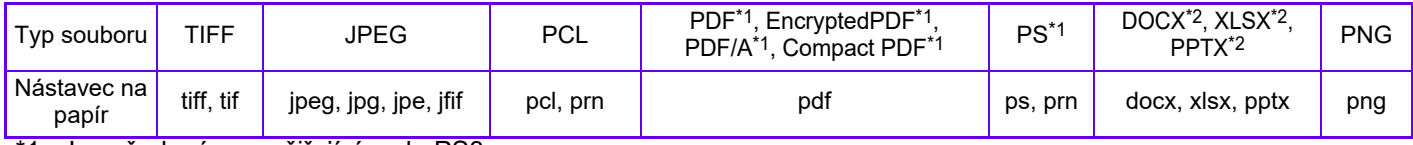

\*1 Je vyžadována rozšiřující sada PS3.

\*2 Je vyžadována sada rozšíření pro přímý tisk.

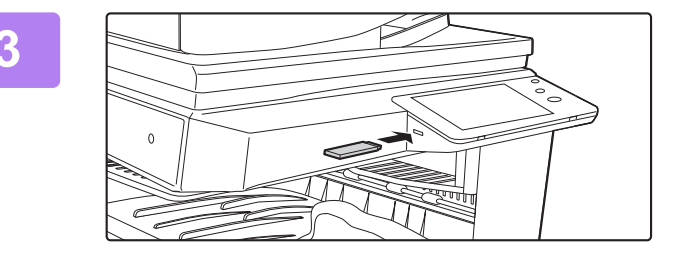

### **<sup>3</sup> Připojte paměťové zařízení USB k produktu.**

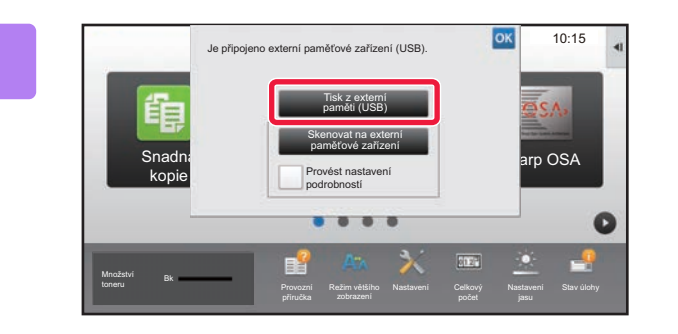

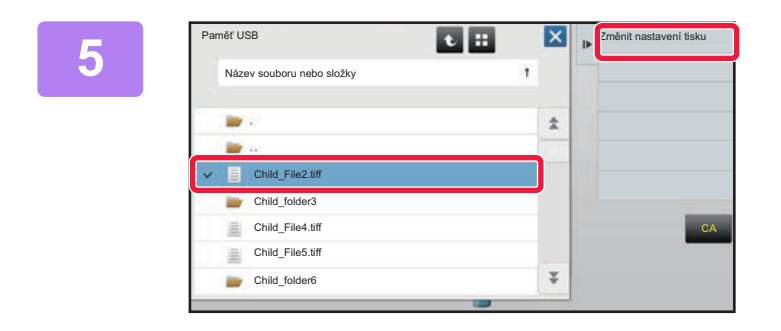

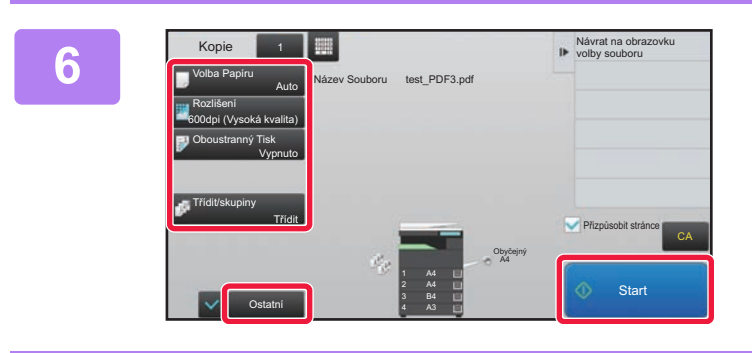

## **<sup>4</sup> Když se otevře obrazovka pro volbu akce, klepněte na [Tisk z externí paměti (USB)].**

Pokud se obrazovka neotevře, postupujte takto:

- **(1) Klepněte na klávesu [Obnovení souboru].**
- **(2) V panelu akcí klepněte na [Na USB zvolit soubor pro tisk].**

## **5 <b>Klepněte na klávesu souboru**, který **Klepněte** na klávesu souboru, který **chcete** vytisknout a v nanelu akcí **chcete vytisknout, a v panelu akcí klepněte na [Změnit nastavení tisku].**

- Při tisku více souborů klepněte na klávesy souborů, které chcete vytisknout, a v panelu akcí klepněte na [Tisk].
- Klepnutím na **H** přepněte na miniatury.

**<sup>6</sup> Vyberte nastavení tisku a klepněte na klávesu [Start].**

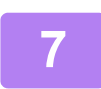

**<sup>7</sup> Vyjměte paměťové zařízení USB z produktu.**

Qualcomm<sup>®</sup> DirectOffice™ je produkt společnosti Qualcomm Technologies, Inc. a/nebo jejích poboček. Qualcomm<sup>®</sup> je ochranná známka společnosti Qualcomm Incorporated přihlášená ve Spojených státech amerických a dalších zemích. DirectOffice™ e ochranná známka společnosti CSR Imaging US, LP přihlášená ve Spojených státech amerických a dalších zemích.

<span id="page-38-1"></span><span id="page-38-0"></span>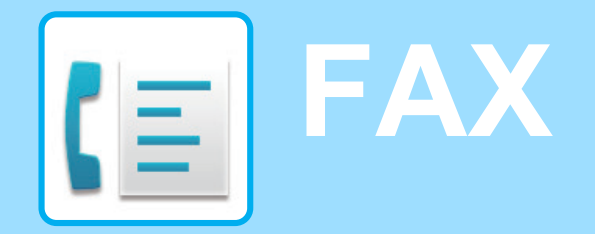

Tato část vysvětluje základní postupy pro používání faxové funkce produktu.

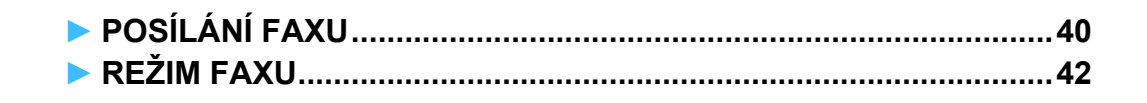

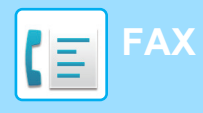

## <span id="page-39-1"></span><span id="page-39-0"></span>**POSÍLÁNÍ FAXU**

Tato část vysvětluje základní postupy pro posílání faxu. V režimu faxu jsou barevné originály posílány jako černobílé obrazy.

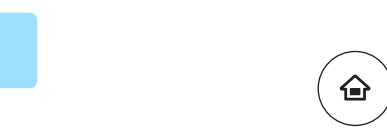

Snadné faxování

toneru Provozni

Množství Bk

# **12 Stiskněte klávesu [Základní okno].**<br>Zobrazí se výchozí obrazovka.

Zobrazí se výchozí obrazovka.

### **2 Klepněte na ikonu režimu [Snadné faxování].**

Zobrazí se obrazovka režimu Snadné faxování.

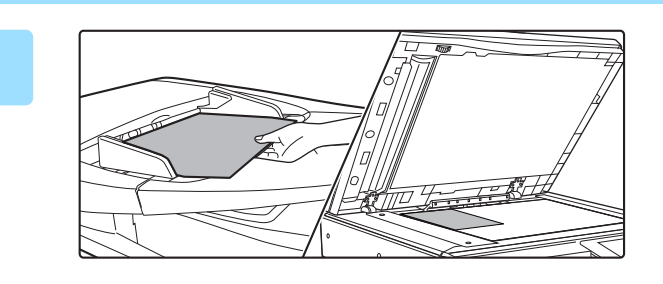

Režim většího

Kopírovat **Fax** E-Mail **Fax** 

Nastavení

Stav úlohy

10:15

## **3 Vložte originál.**

Vložte originál do zásobníku podavače originálů pro automatický podavač dokumentů nebo na sklo pro dokumenty.

► [UMÍSTĚNÍ ORIGINÁLŮ \(strana 15\)](#page-14-0)

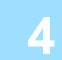

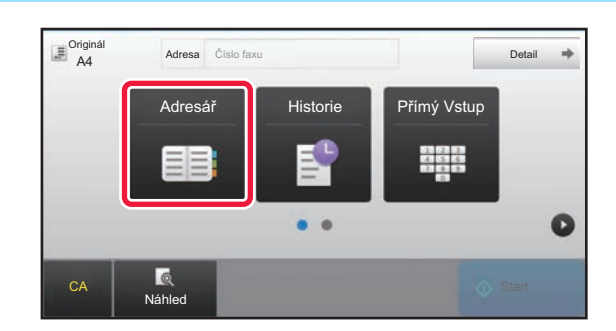

## **4 Klepněte na klávesu [Adresář].**

Můžete také klepnout na tlačítko [Přímý Vstup] a přímo zadat číslo faxu nebo vybrat číslo faxu v protokolu přenosů.

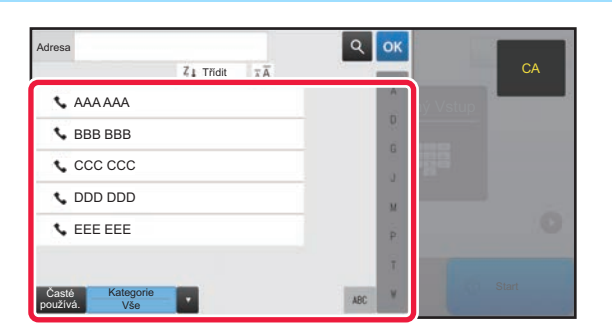

## **5 Klepněte na klávesu požadovaného cíle.**

Adresy aktuálního režimu jsou vybrány z adres, jejichž zaškrtávací políčka byla vybrána při registraci cíle vybraného klepnutím. Pokud nebyly s vybraným zaškrtávacím políčkem registrovány žádné adresy, klepněte na klávesu [Ano] v potvrzovací obrazovce a vyberte požadované adresy. Chcete-li přidat další cíl, klepněte na klávesu cíle.

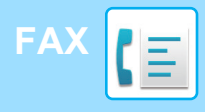

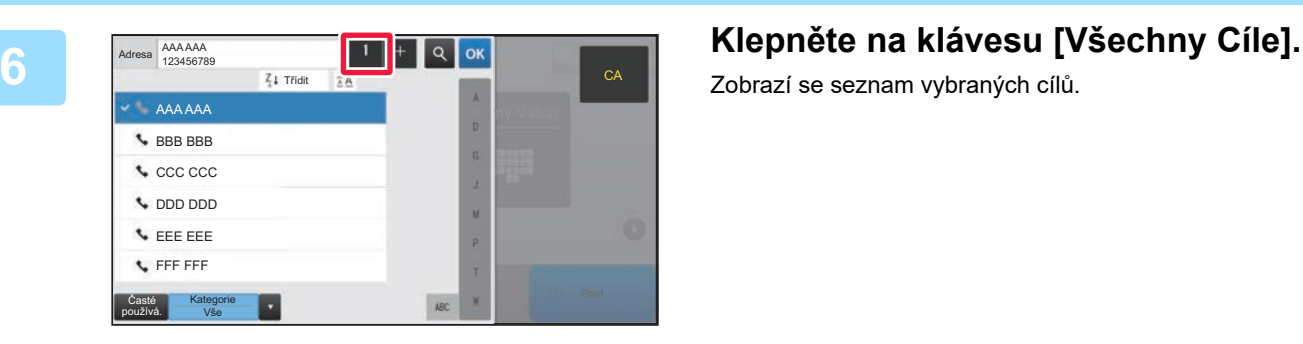

Zobrazí se seznam vybraných cílů.

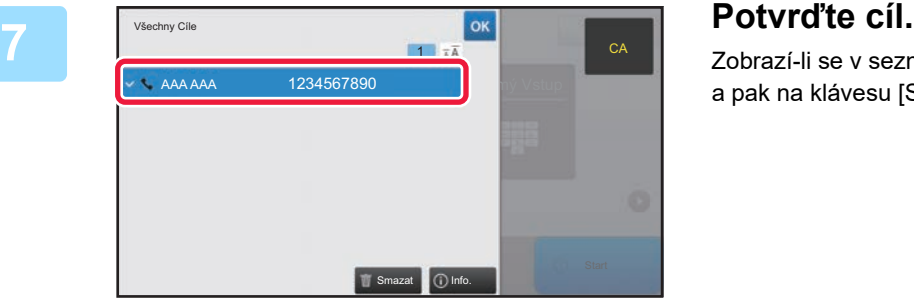

Zobrazí-li se v seznamu nesprávný cíl, klepněte na tento cíl a pak na klávesu [Smazat].

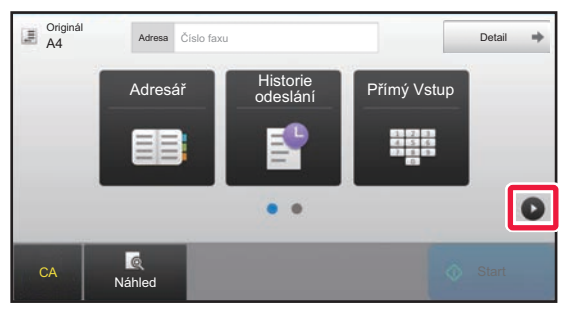

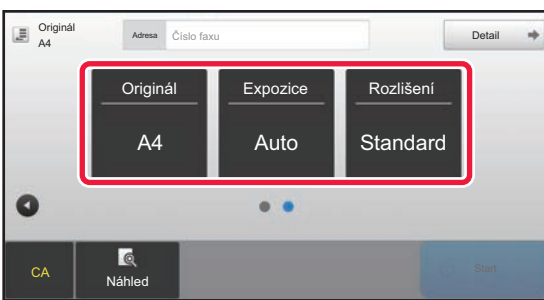

### **8 E**  $\frac{O_{\text{right}}}{\text{left of the number of numbers}}$  **Klepnutím na © změňte obrazovky a vyberte nastavení.**

Změňte nastavení podle potřeby.

Níže uvedené funkce lze aktivovat ve snadném režimu.

- Originál
- Expozice
- Rozlišení

Chcete-li vybrat podrobnější nastavení, klepněte na klávesu [Detail] a vyberte nastavení v normálním režimu.

► [REŽIM FAXU \(strana 42\)](#page-41-1)

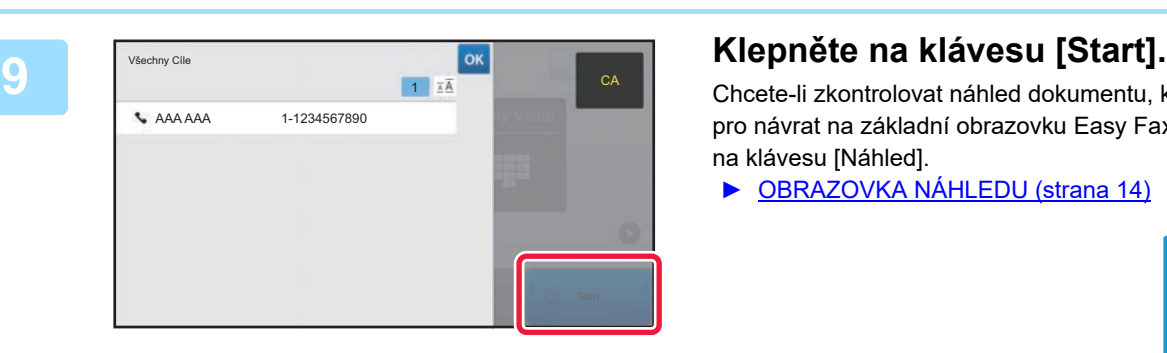

Chcete-li zkontrolovat náhled dokumentu, klepněte na **ok** pro návrat na základní obrazovku Easy Fax a poté klepněte na klávesu [Náhled].

► [OBRAZOVKA NÁHLEDU \(strana 14\)](#page-13-0)

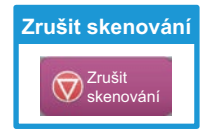

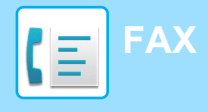

## <span id="page-41-1"></span><span id="page-41-0"></span>**REŽIM FAXU**

Režim faxu má dva režimy: snadný a normální.

Snadný režim je omezen na často používané funkce, které umožňují hladké provádění většiny faxových úloh. Musíte-li vybrat podrobná nastavení či speciální funkce, použijte normální režim.

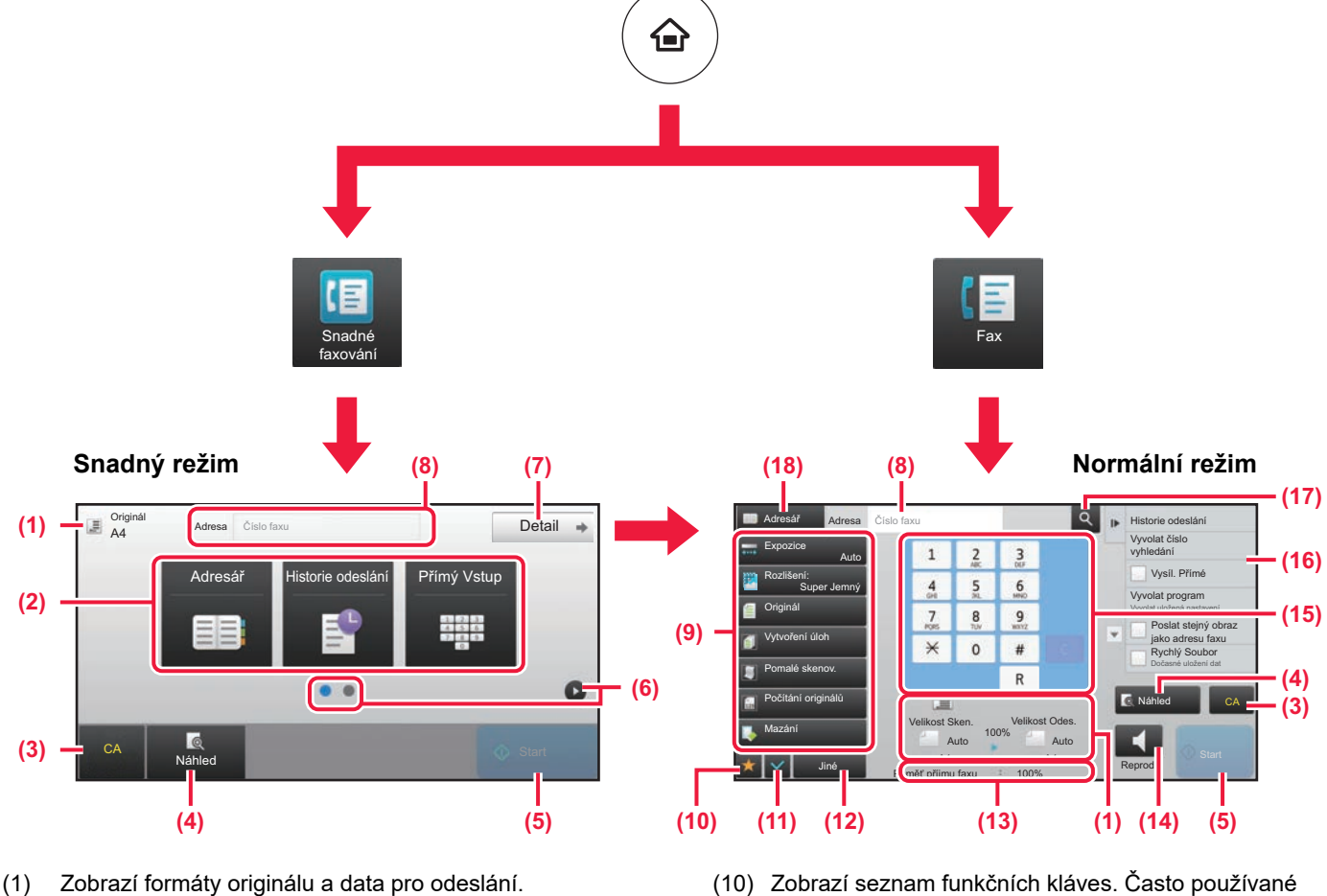

(2) Vyberte adresu a funkce, které chcete použít.

### **Výběr funkce ve snadném režimu**

V "režimu nastavení" zvolte [Systémové nastavení] → [Obecná nastavení] → [Nastavení Provozu] → [Nastavení snadného režimu] → [Snadné faxování]

- (3) Resetuje nastavení a adresy.
- (4) Skenuje originál a zobrazí náhled obrazu. ► [OBRAZOVKA NÁHLEDU \(strana 14\)](#page-13-0)
- (5) Přenos faxu se okamžitě spustí.
- (6) Přepne stránky pro zobrazení klávesových zkratek.
- (7) Přepne na normální režim.
- (8) Zobrazí číslo faxu cíle.
- (9) Klávesa nastavení, kterou lze použít pro fax.
- (10) Zobrazí seznam funkčních kláves. Často používané [Ostatní] lze registrovat.
- (11) Kontroluje aktuální nastavení.
- (12) Zobrazí seznam jiných kláves než výše uvedených funkčních kláves.
	- ► [FUNKCE, KTERÉ LZE NA PRODUKTU POUŽÍVAT](#page-23-0) [\(strana 24\)](#page-23-0)
- (13) Zobrazí hodnotu volné paměti, která je dostupná pro příjem faxu.
- (14) Klepnutím na klávesu vytáčejte v režimu reproduktoru.
- (15) Zadejte číslo faxu.
- (16) Zobrazí funkce, které lze využívat v režimu faxu.
- (17) Vyhledá adresu.
- (18) Zobrazí adresář.

<span id="page-42-1"></span><span id="page-42-0"></span>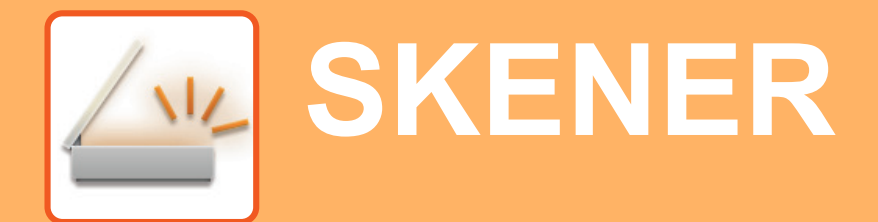

Tato část vysvětluje použití funkce síťového skeneru a základní postup pro použití režimu skenování.

K použití funkce Internet fax je potřeba Rozšiřovací sada pro faxování po internetu.

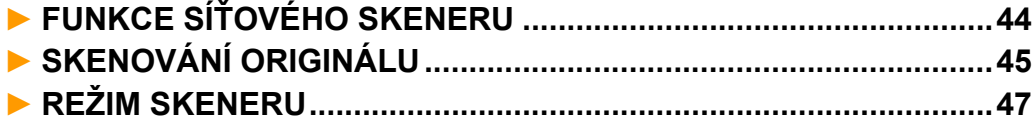

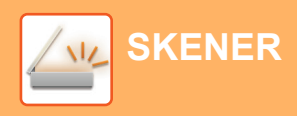

## <span id="page-43-1"></span><span id="page-43-0"></span>**FUNKCE SÍŤOVÉHO SKENERU**

Funkci síťového skeneru produktu lze pomocí různých metod používat k přenosu nasnímaných obrazů. Funkce síťového skeneru disponuje následujícími režimy.

Chcete-li použít režim, klepněte na tlačítko režimu na výchozí obrazovce.

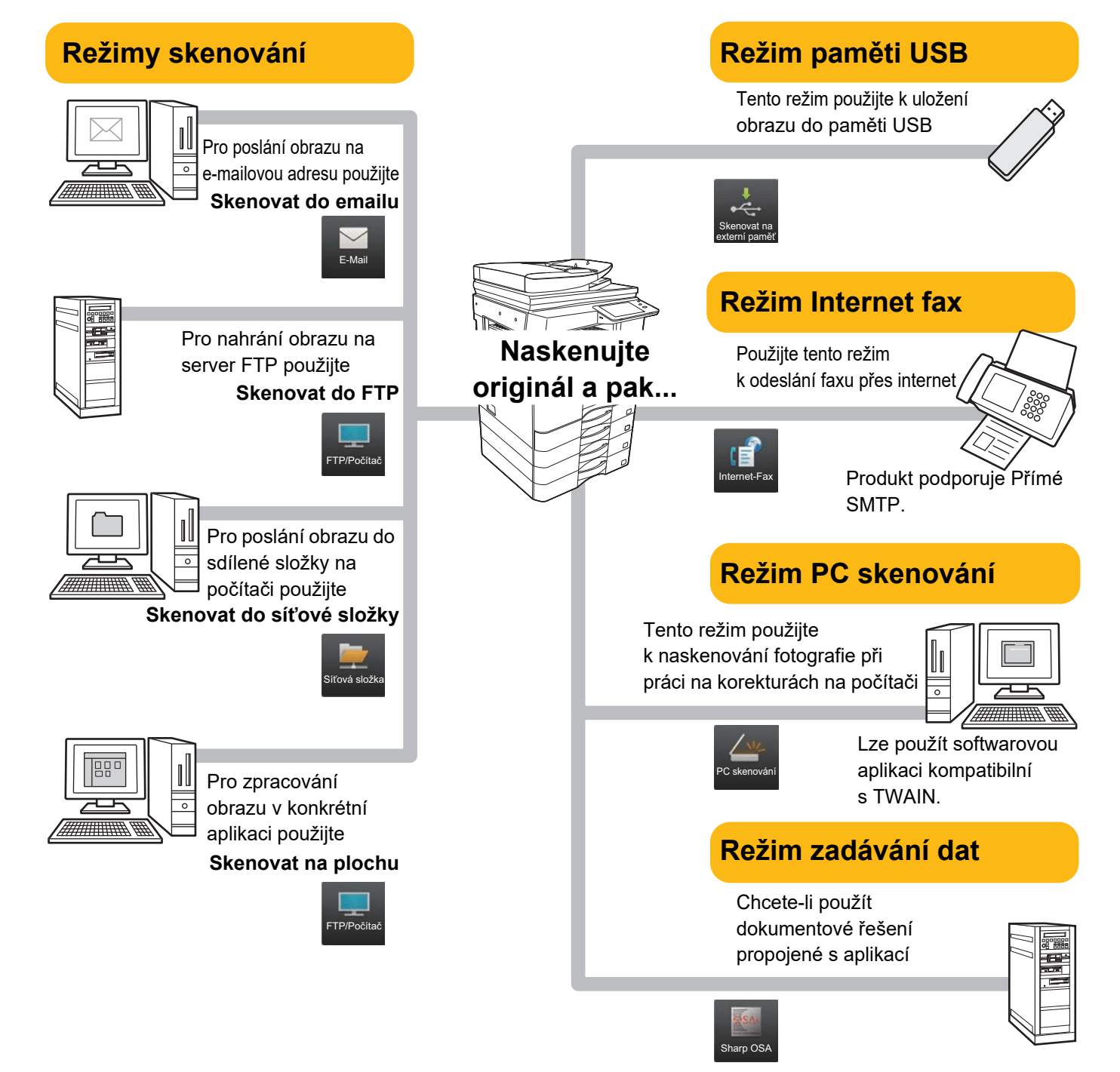

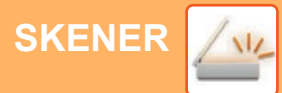

## <span id="page-44-1"></span><span id="page-44-0"></span>**SKENOVÁNÍ ORIGINÁLU**

Základní postupy skenování jsou vysvětleny níže. Zde je vysvětlen postup odeslání naskenovaného souboru e-mailem do cíle uloženého v adresáři.

## **1 Stiskněte klávesu [Základní okno].** Zobrazí se výchozí obrazovka. **2 Klepněte na ikonu režimu [Snadné skenování].** Zobrazí se obrazovka režimu Snadné skenování. **3 Vložte originál.** dokumenty. Snadné skenování Snadná kopie narp OSA Množství Bk toneru Provozní Režim většího Stav úlohy 10:15

Vložte originál do zásobníku podavače originálů pro automatický podavač dokumentů nebo na sklo pro

► [UMÍSTĚNÍ ORIGINÁLŮ \(strana 15\)](#page-14-0)

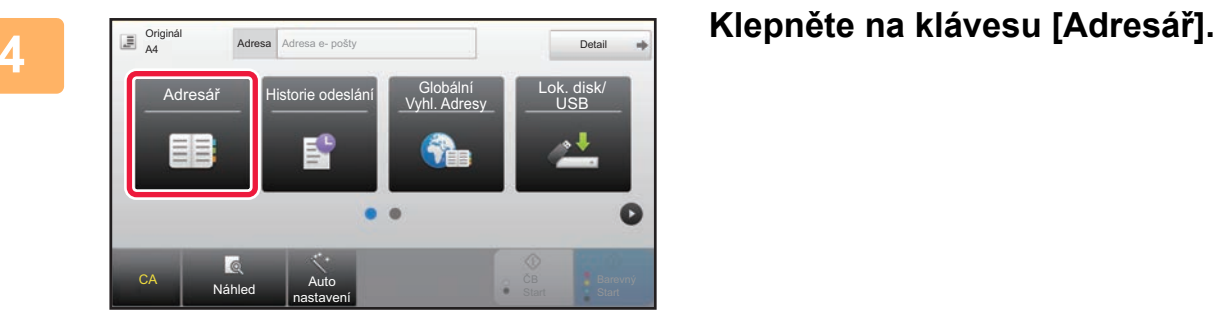

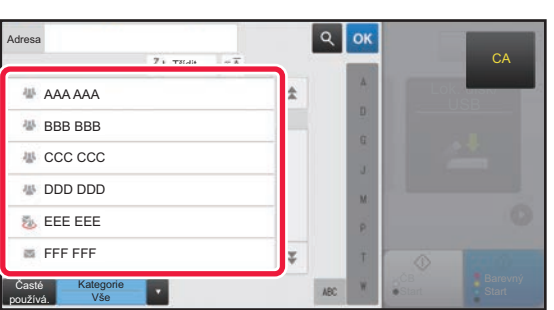

## **5 Klepněte na klávesu požadovaného cíle.**

Adresy aktuálního režimu jsou vybrány z adres, jejichž zaškrtávací políčka byla vybrána při registraci cíle vybraného klepnutím. Pokud nebyly s vybraným zaškrtávacím políčkem registrovány žádné adresy, klepněte na klávesu [Ano] v potvrzovací obrazovce a vyberte požadované adresy. Chcete-li přidat další cíl, klepněte na klávesu cíle.

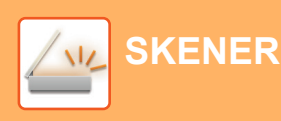

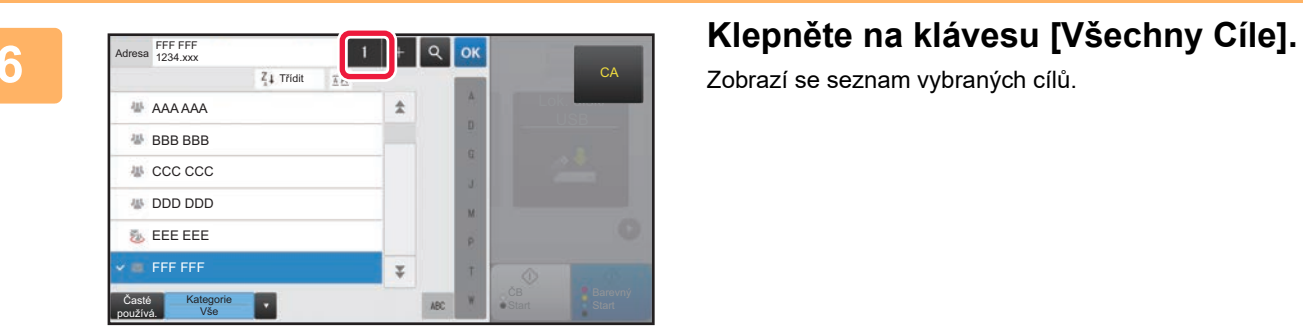

Zobrazí se seznam vybraných cílů.

Zobrazí-li se v seznamu nesprávný cíl, klepněte na tento cíl a pak na klávesu [Smazat].

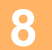

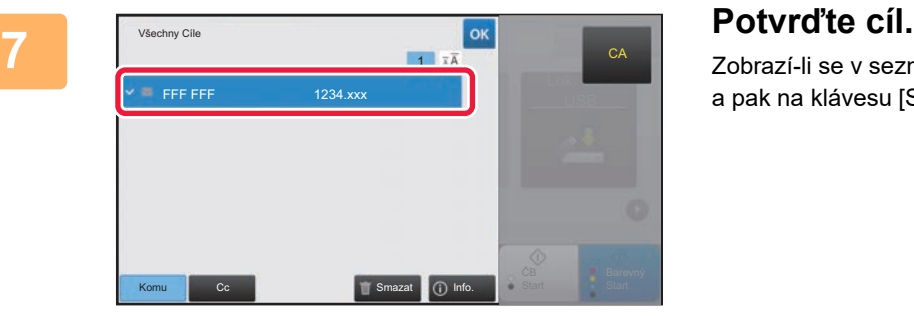

## **8 Example 3 <b>Example 3 Adress** Adress e-pošty **a Klepnutím na D** změňte obrazovky a **Behall Burger and States and States and States and States and States and States and States and States and States and States and St vyberte nastavení.**

Změňte nastavení podle potřeby.

Níže uvedené funkce lze aktivovat ve snadném režimu.

- Originál
- Rozlišení
- Formát Souboru
- Přeskočení prázd. stránky

Chcete-li vybrat podrobnější nastavení, klepněte na klávesu [Detail] a vyberte nastavení v normálním režimu.

► [REŽIM SKENERU \(strana 47\)](#page-46-1)

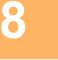

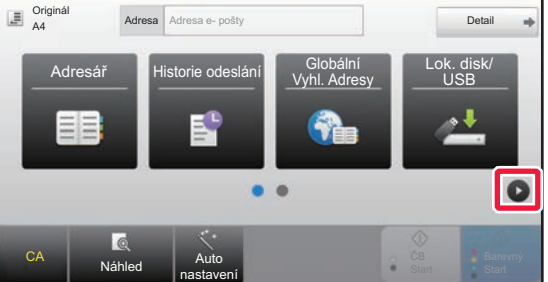

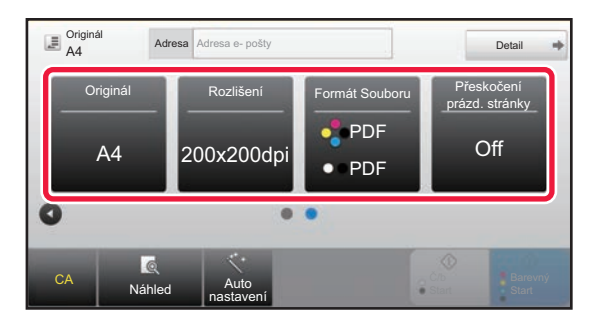

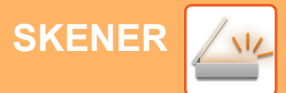

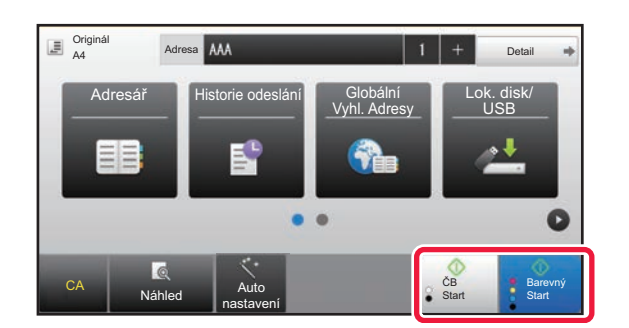

## **14 <b>Abr 19 Telection Klepněte na klávesu [Barevný Start] nebo [Č/b Start].**

- Ve výchozím stavu od výrobce produkt po klepnutí na klávesu [Barevný Start] detekuje, zda je originál černobílý nebo plnobarevný, a automaticky přepne mezi plnobarevným a černobílým binárním skenováním. Klepnete-li na klávesu [Č/b Start], produkt skenuje v černobílém binárním režimu. Podrobnosti viz Uživatelská příručka.
- Chcete-li zkontrolovat náhled dokumentu, klepněte na ok pro návrat na základní obrazovku Easy Scan a poté klepněte na klávesu [Náhled].

**do počítače**

► [OBRAZOVKA NÁHLEDU \(strana 14\)](#page-13-0)

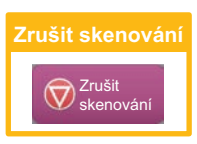

# <span id="page-46-1"></span><span id="page-46-0"></span>**REŽIM SKENERU**

## **VÝBĚR REŽIMU SKENERU**

Na výchozí obrazovce klepnutím na ikonu požadovaného režimu skeneru zobrazte jeho základní obrazovku. Není-li zobrazeno tlačítko, které chcete použít, změňte obrazovku klepnutím na nebo .

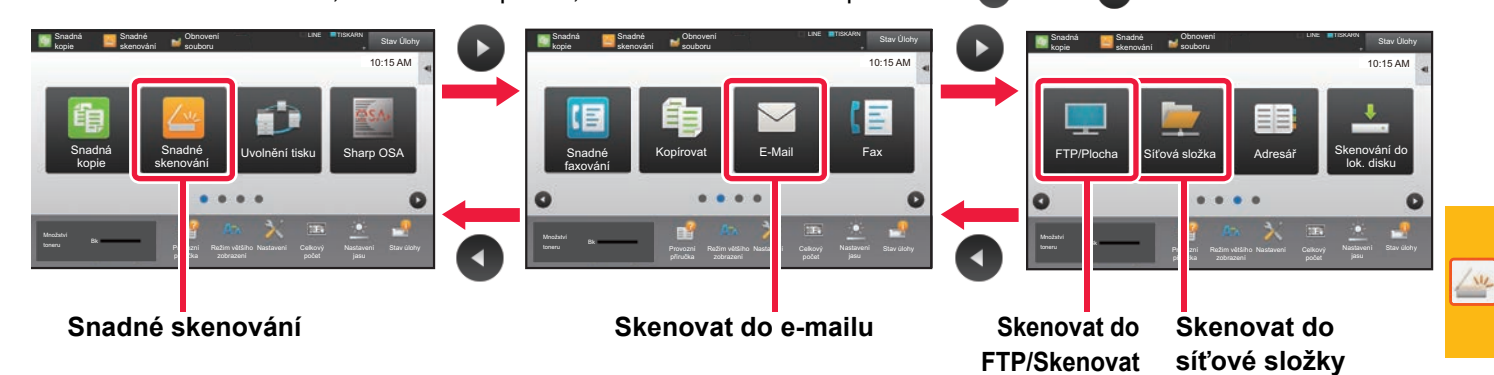

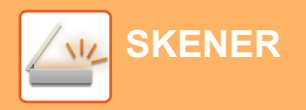

## <span id="page-47-0"></span>**ZÁKLADNÍ OBRAZOVKA REŽIMU SKENERU**

Režim skeneru má dva režimy: snadný a normální.

Snadný režim je omezen na často používané funkce, které umožňují hladké provádění většiny úloh skenování. Musíte-li vybrat podrobná nastavení či speciální funkce, použijte normální režim.

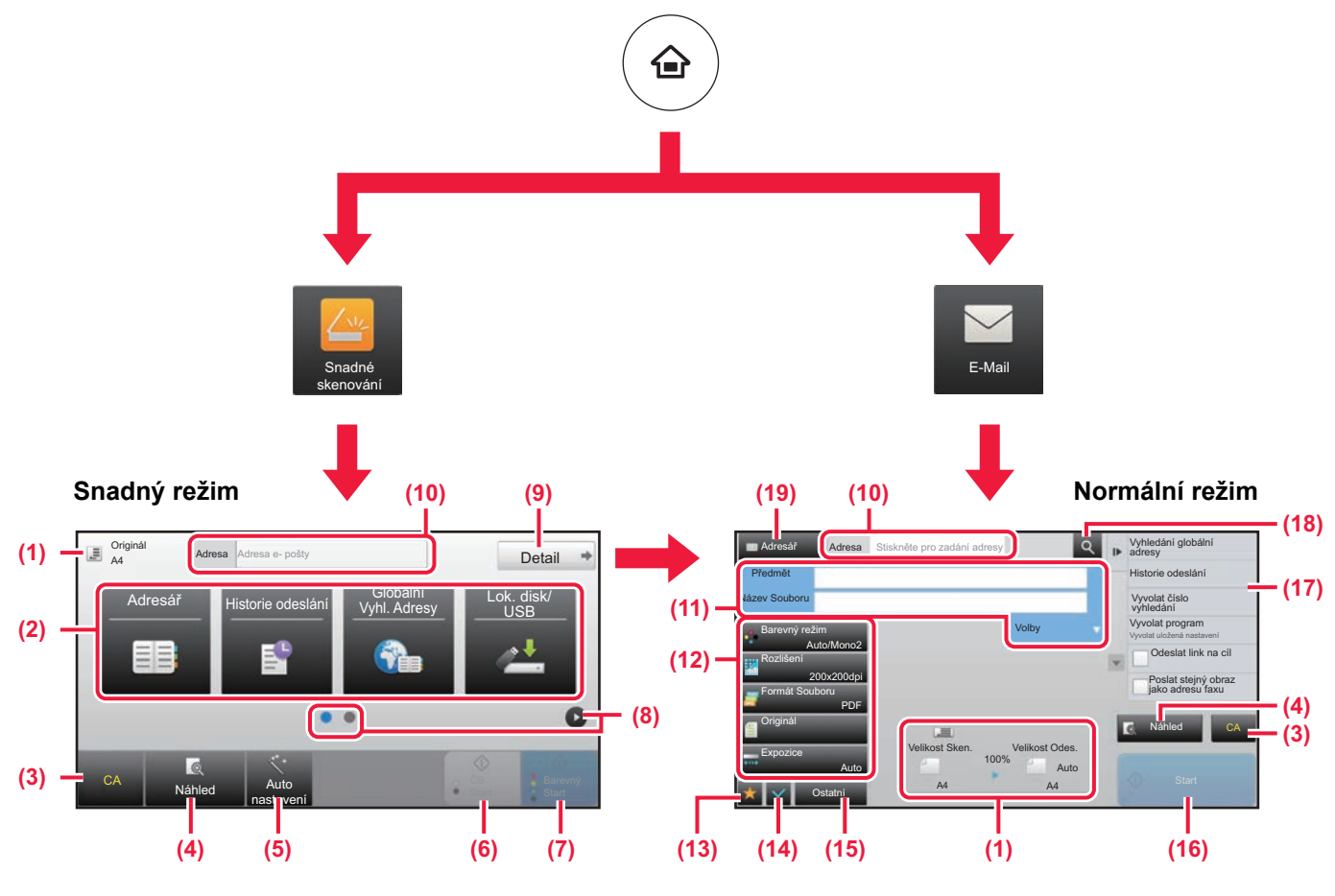

- (1) Zobrazí formáty originálu a data pro odeslání.
- (2) Vyberte adresu a funkce, které chcete použít.

### **Výběr funkce ve snadném režimu**

V "režimu nastavení" zvolte [Systémové nastavení] → [Obecná nastavení] → [Nastavení Provozu] → [Nastavení snadného režimu] → [Snadné skenování]

- (3) Resetuje nastavení a adresy.
- (4) Skenuje originál a zobrazí náhled obrazu. **OBRAZOVKA NÁHLEDU (strana 14)**
- (5) Automaticky nastaví původní orientaci umístění, rozlišení, přeskakování prázdných stránek a hodnoty Nastavení duplexu\*, Úprava zkresleného PDF, Detekovat automaticky Mono2/Stupně šedi.
	- \* Je vyžadována rozšiřující sada OCR.
- (6) Spustí černobílé skenování.
- (7) Spustí barevné skenování.
- (8) Přepne stránky pro zobrazení klávesových zkratek.
- (9) Přepne na normální režim.
- (10) Klepnutím na tuto klávesu zobrazte softwarovou klávesnici.
- (11) Zadejte předmět, název souboru a ostatní položky. Obrazovka se liší v závislosti na typu skenování.
- (12) Klávesa nastavení, kterou lze použít pro posílání obrazů.
- (13) Zobrazí seznam funkčních kláves. Často používané [Ostatní] lze registrovat.
- (14) Kontroluje aktuální nastavení.
- (15) Zobrazí seznam jiných kláves než výše uvedených funkčních kláves.
	- ► [FUNKCE, KTERÉ LZE NA PRODUKTU POUŽÍVAT](#page-23-0) [\(strana 24\)](#page-23-0)
- (16) Přenos se spustí.
- (17) Zobrazí funkce, které lze využívat v režimu Odeslání obrazu.
- (18) Vyhledá adresu.
- (19) Zobrazí adresář.

# <span id="page-48-1"></span><span id="page-48-0"></span>**UKLÁDÁNÍ DOKUMENTŮ**

Funkce ukládání dokumentů slouží k uložení dokumentu nebo tiskového obrazu na Lokální disku při provádění kopírování, tisku či jiné úlohy. Tisk nebo jiné operace lze provádět později pomocí uloženého souboru.

Tato část uvádí několik funkcí ukládání dokumentů.

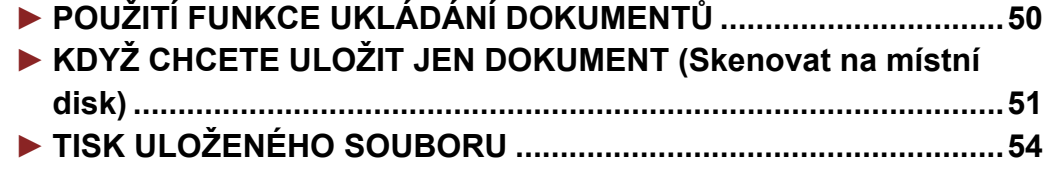

# <span id="page-49-1"></span><span id="page-49-0"></span>**POUŽITÍ FUNKCE UKLÁDÁNÍ DOKUMENTŮ**

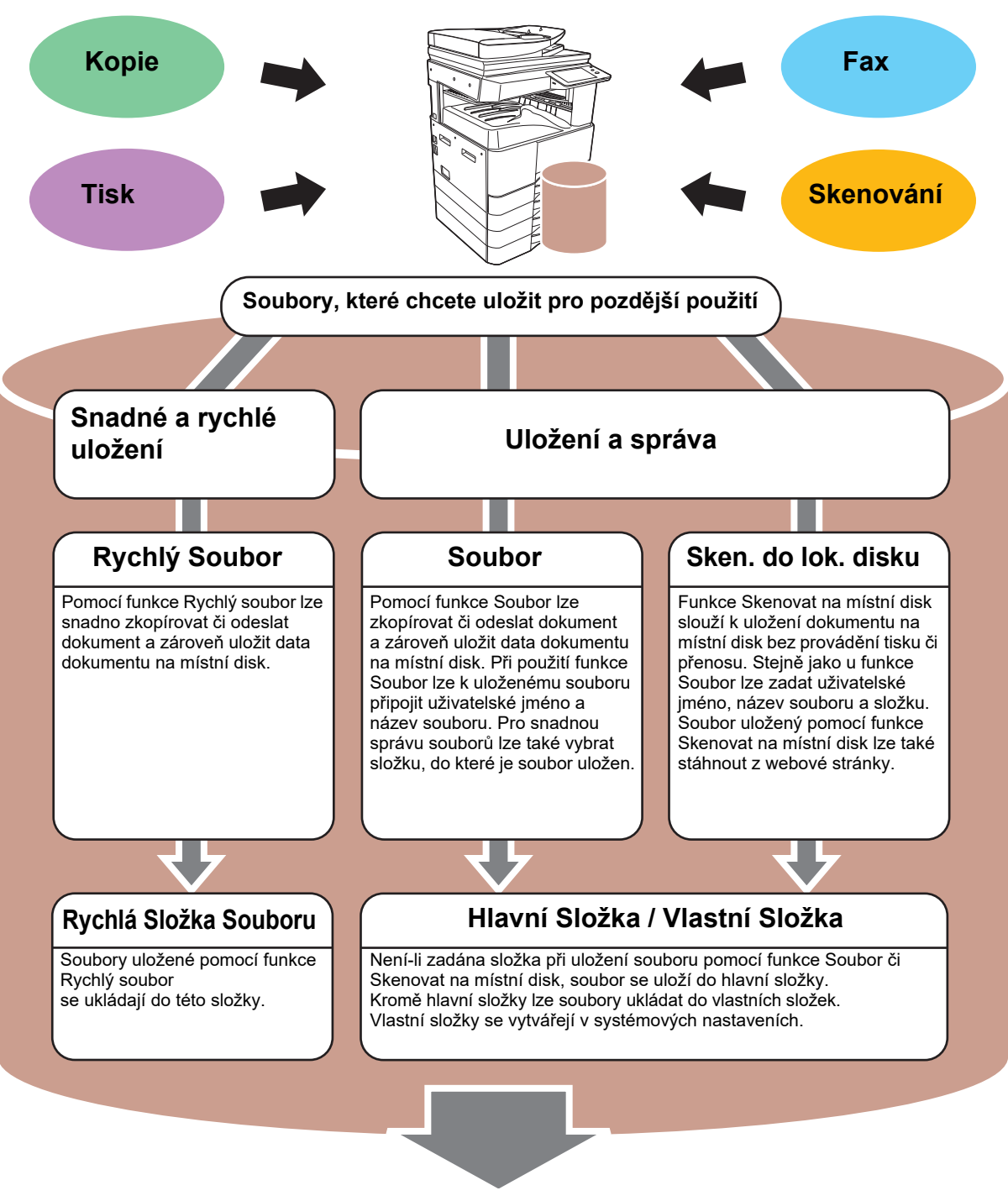

**Uložené soubory lze podle potřeby tisknout nebo přenášet. Soubor, který byl uložen pomocí ovladače tiskárny, nelze přenést.** (Pokud se formát "RIP" změní na formát "RGB", lze soubor přenést.)

**[UKLÁDÁNÍ DOKUMENTŮ](#page-48-1)**

## <span id="page-50-1"></span><span id="page-50-0"></span>**KDYŽ CHCETE ULOŽIT JEN DOKUMENT (Skenovat na místní disk)**

Funkce Skenovat na Lokální disk umožňuje uložit naskenovaný dokument do hlavní nebo vlastní složky. Tato funkce neslouží k tisku či odeslání.

Níže je vysvětlen postup pro uložení dokumentu do hlavní složky.

CA

Auto<br>Náhled <sub>nostov</sub> nastavení

Chcete-li jej uložit do vlastní složky, klepněte na klávesu [Obnovení souboru] na výchozí obrazovce, klepněte na [Sken. do lok. disku] v panelu akcí a vyberte nastavení ukládání. Další informace viz Uživatelská příručka.

## **Uložení pomocí funkce Snadné skenování**

Soubor lze uložit do složky hlavní či Moje složka (je-li aktivováno ověřování uživatelů).

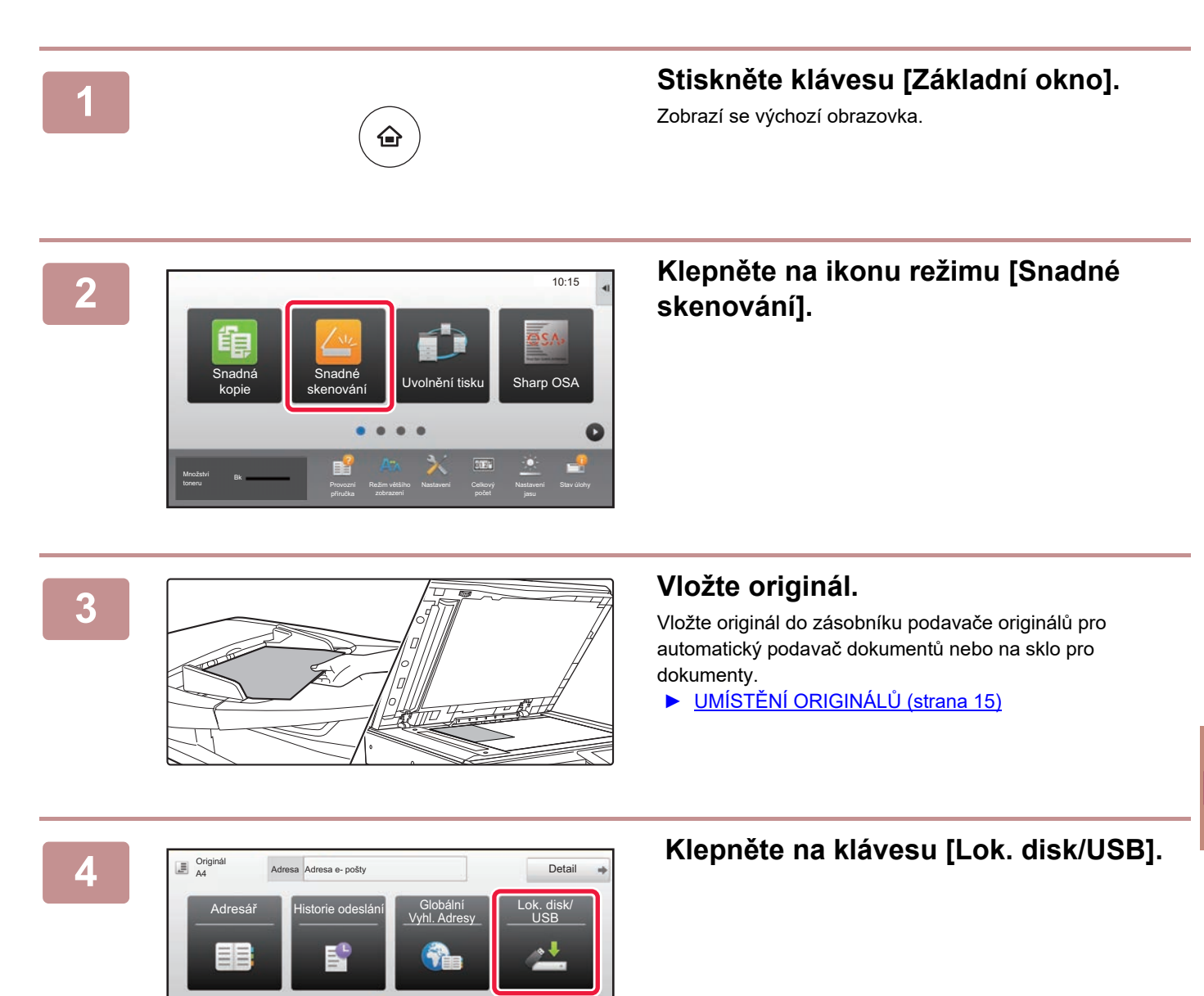

 $\rightarrow$ 

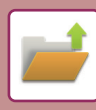

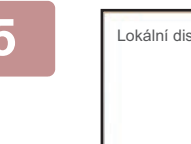

Lokální disk / USB Skenování Skenování na externí paměť do lokálního disku le CA Náhled <sup>Auto</sup> nastavení

## **5 Klepněte na klávesu [Skenování do lok. disku].**

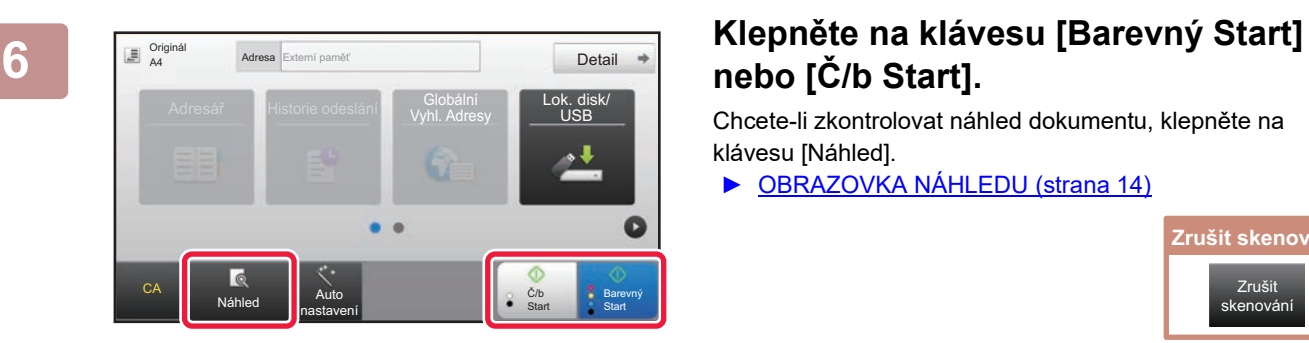

## **nebo [Č/b Start].**

Chcete-li zkontrolovat náhled dokumentu, klepněte na klávesu [Náhled].

► [OBRAZOVKA NÁHLEDU \(strana 14\)](#page-13-0)

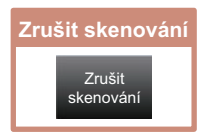

## **Skenování do paměťového zařízení USB**

Detail

Lok. disk/ USB

> Barevný Start

Č/b **Start** 

Vyhl. Adresy

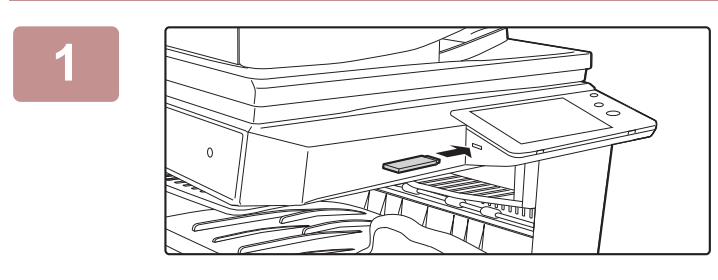

### **1 Připojte paměťové zařízení USB k produktu.**

Použijte paměťové zařízení se systémem FAT32 nebo NTFS s kapacitou nejvýše 32 GB.

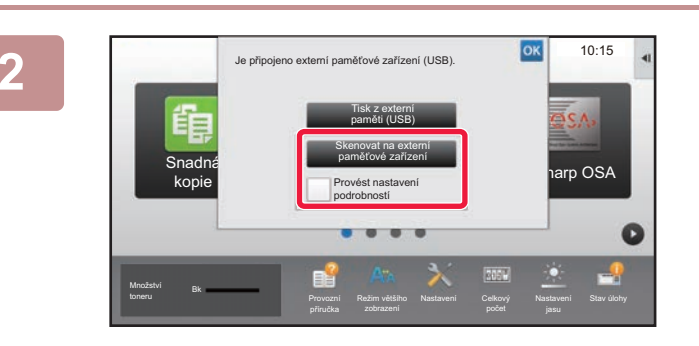

## **2 2** *Když* **se otevře obrazovka pro volbu akce, klepněte na [Skenovat na externí paměťové zařízení].**

- Chcete-li vybrat podrobné nastavení v normálním režimu, zaškrtněte políčko [Provést nastavení podrobností]  $\blacktriangledown$ .
- ► [ZÁKLADNÍ OBRAZOVKA REŽIMU SKENERU \(strana](#page-47-0)  [48\)](#page-47-0)
- Je-li otevřena obrazovka Skenovat na HDD/USB, tato obrazovka se nezobrazí.

### **3 Klepněte na klávesu [Barevný Start] nebo [Č/b Start].**

Chcete-li zkontrolovat náhled dokumentu, klepněte na klávesu [Náhled].

► [OBRAZOVKA NÁHLEDU \(strana 14\)](#page-13-0)

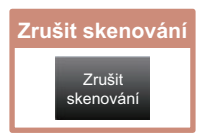

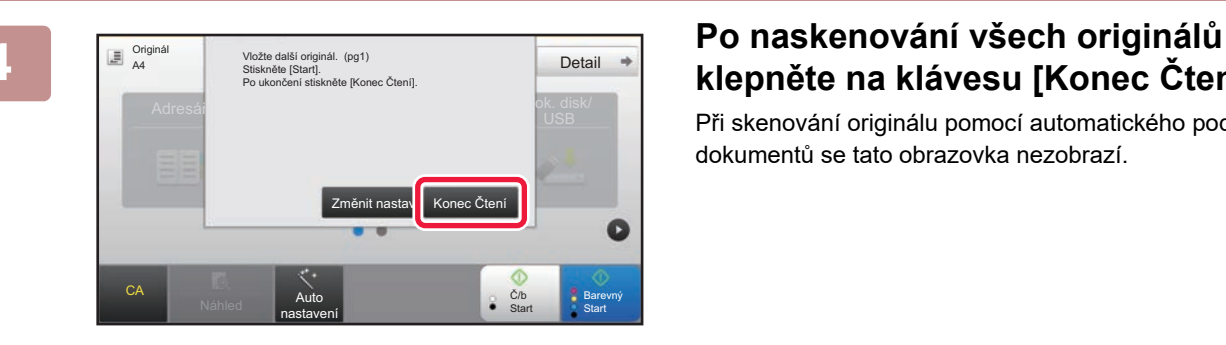

Náhled **Auto** nastavení

 $\overline{6}$ 

Adresář Historie odeslání Globální

CA

Originál A4

# **klepněte na klávesu [Konec Čtení].**

Při skenování originálu pomocí automatického podavače dokumentů se tato obrazovka nezobrazí.

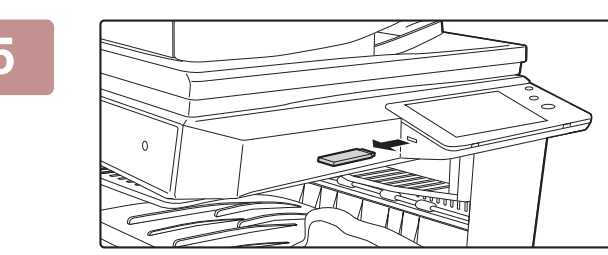

**5 Zkontrolujte zprávu [Odesílání dat bylo dokončeno.] a odeberte paměťové zařízení USB z produktu.**

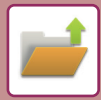

**[UKLÁDÁNÍ DOKUMENTŮ](#page-48-1)**

## <span id="page-53-1"></span><span id="page-53-0"></span>**TISK ULOŽENÉHO SOUBORU**

Soubor uložený pomocí ukládání dokumentů lze načíst a vytisknout nebo přenést. Tisknout lze také soubory uložené v paměťovém zařízení USB nebo ve sdílené složce. Níže je vysvětlen postup pro tisk souboru "Copy\_20201010\_112030" uloženého v hlavní složce.

> Skenování do lokálního disku Skenování do externího paměťového zařízení Na FTP zvolit soubor pro tisk Na USB zvolit soubor pro tisk

 $\overline{z}$ 

 $\overline{\psi}$ 

V síťové složce zvolit soubor pro tisk

CA

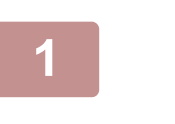

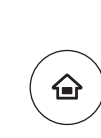

# **11 Stiskněte klávesu [Základní okno].**<br><sup>Zobrazí se výchozí obrazovka.</sup>

Zobrazí se výchozí obrazovka.

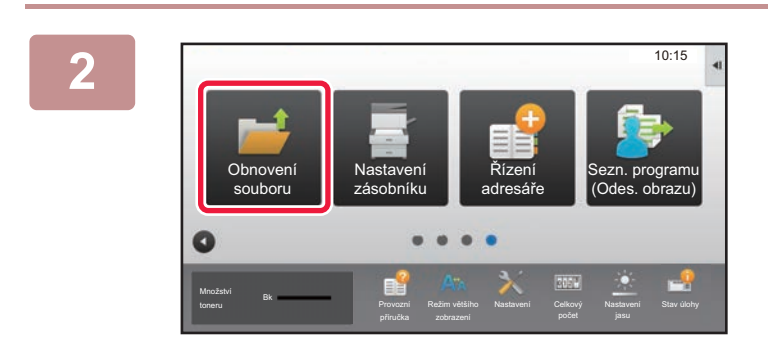

CCC DDD

Rychlá Složka Souboru

Hlavní Složka

Volba složky

AAA BBB

EEE FFF GGG HHH III JJJ KKK LLLL DE LLLL

### **2 Klepněte na ikonu režimu [Obnovení souboru].**

## **3** *Skenování* **<b>vyberte soubor a tisk.**

**(1) Klepněte na klávesu [Hlavní Složka].**

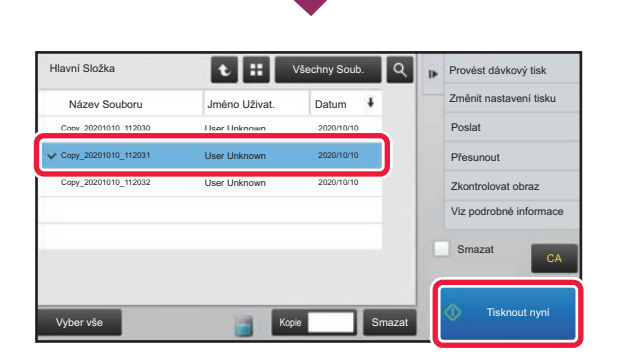

### **(2) Klepněte na klávesu souboru, který chcete vytisknout.**

V tomto případě klepněte na klávesu "Copy\_20201010\_112030". Chcete-li zkontrolovat náhled vytištěného obrazu, klepněte na [Zkontrolovat obraz] v panelu akcí. Chcete-li smazat soubor po tisku, klepněte na [Smazat] v panelu akcí pro zobrazení  $\triangledown$ .

**(3) Klepněte na klávesu [Tisknout nyní].**

**54**

<span id="page-54-1"></span><span id="page-54-0"></span>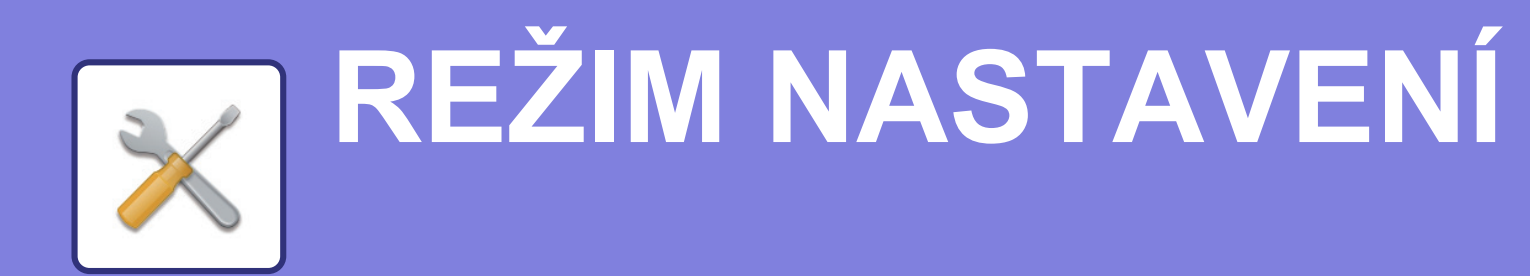

Režim nastavení umožňuje seřídit provoz produktu, aby vyhovoval potřebám vašeho pracoviště. Tato část stručně uvádí několik nastavení režimu nastavení. Podrobná vysvětlení systémových nastavení viz Uživatelská příručka, část "REŽIM NASTAVENÍ".

**► [REŽIM NASTAVENÍ..........................................................................56](#page-55-1)**

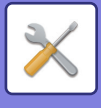

# <span id="page-55-1"></span><span id="page-55-0"></span>**REŽIM NASTAVENÍ**

Na obrazovce režimu nastavení lze nastavit datum a čas, uložit cíle faxování a skenování, vytvořit složky pro ukládání dokumentů a zkonfigurovat další různá nastavení související s provozem produktu. Postup otevření obrazovky režimu nastavení a položek na obrazovce jsou vysvětleny níže.

## **ZOBRAZENÍ REŽIMU NASTAVENÍ NA PRODUKTU**

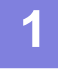

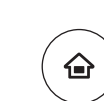

### **1 Stiskněte klávesu [Základní okno].**

Zobrazí se výchozí obrazovka.

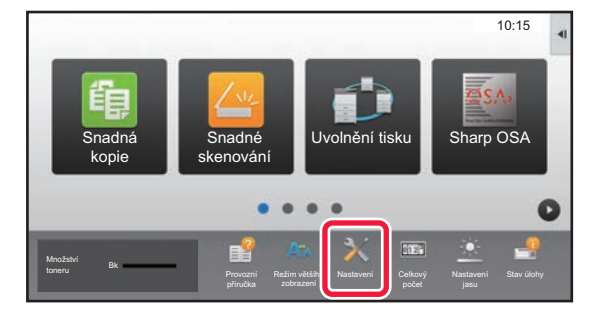

## **2 Klepněte na klávesu [Nastavení].**

Zobrazí se obrazovka režimu nastavení.

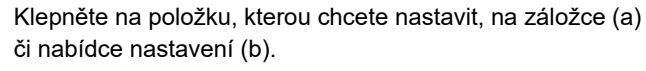

Režim nastavení ukončíte klepnutím na klávesu [Zrušit].

► Režim nastavení, když je přihlášen administrátor (strana) [58\)](#page-57-1)

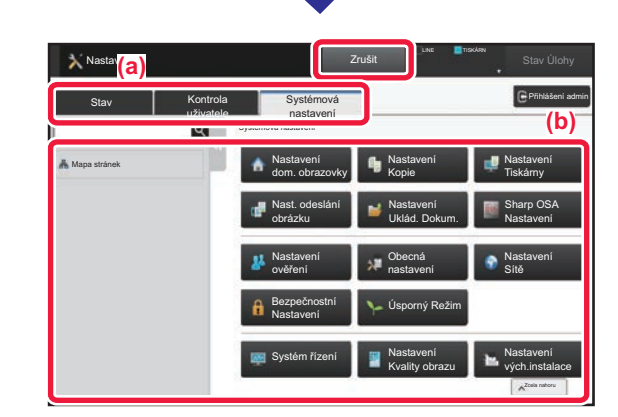

## **MOŽNOSTI REŽIMU NASTAVENÍ**

V režimu nastavení lze konfigurovat tato nastavení:

Na dotykovém panelu produktu nebo ve webovém prohlížeči počítače se některá nastavení nemusí zobrazit. Některá nastavení se nemusí zobrazit kvůli specifikacím počítače a nainstalovaným periferním zařízením.

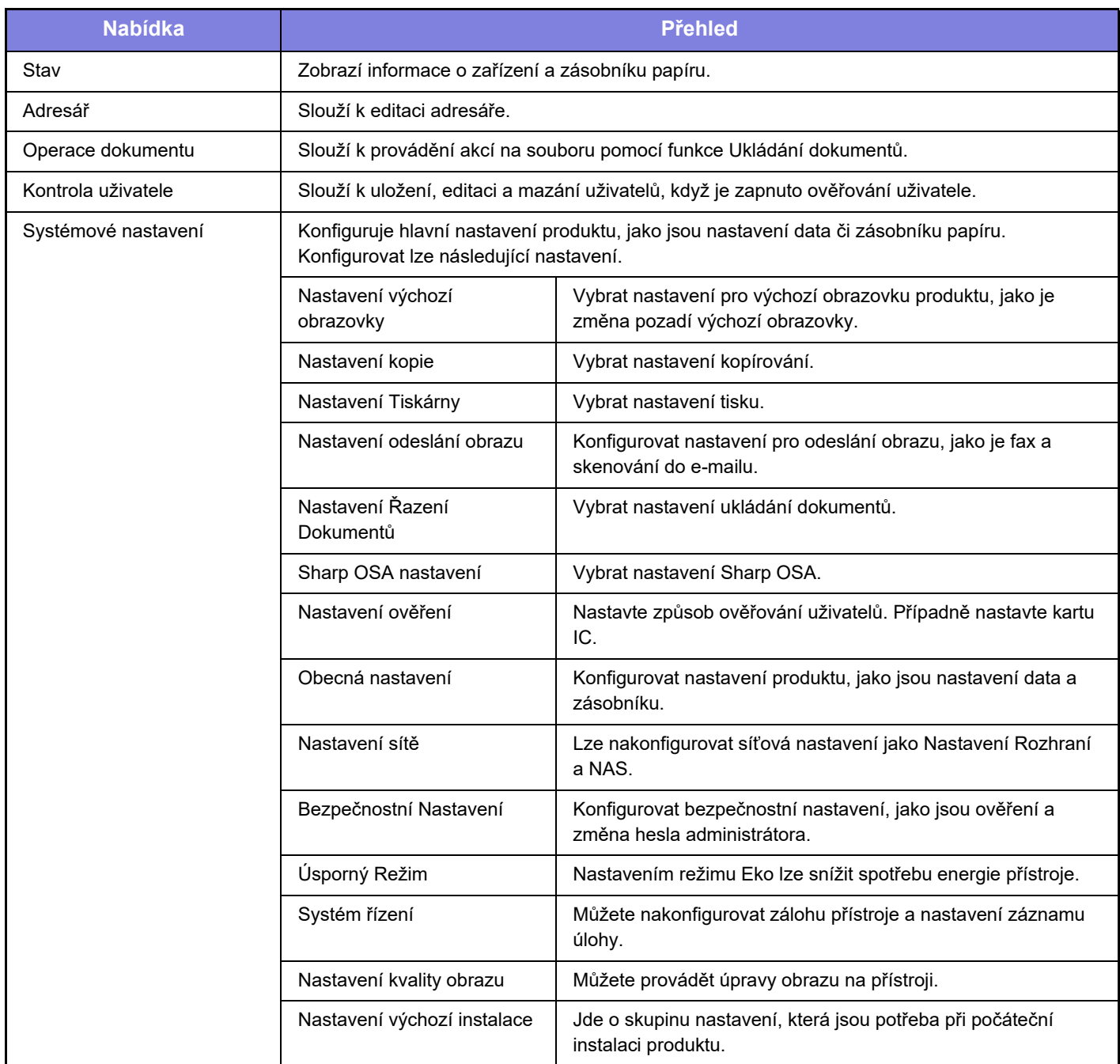

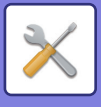

## <span id="page-57-1"></span><span id="page-57-0"></span>**Režim nastavení, když je přihlášen administrátor**

Administrátor může konfigurovat nastavení, která jsou na vyšší úrovni než nastavení dostupná hostovi či uživateli. Je-li aktivováno ověřování uživatelů, lze tato nastavení povolit bez zadání hesla administrátora na základě práv přihlášeného uživatele. O stav těchto nastavení požádejte administrátora produktu.

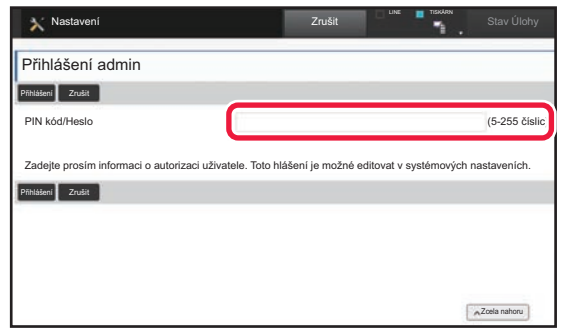

Vyberete-li v režimu nastavení položku, která vyžaduje přihlášení administrátora, zobrazí se obrazovka přihlášení administrátora.

Položky dostupné v režimu nastavení, když je přihlášen administrátor, viz Uživatelská příručka, část "REŽIM NASTAVENÍ".

### **Upozornění**

- Informace o svém operačním systému najdete v příručce k operačnímu systému nebo v nápovědě on-line.
- Popisy obrazovek a postupů v prostředí Windows se týkají především systému Windows 10®. Obrazovky se mohou lišit podle verze operačního systému a softwarové aplikace.
- Vysvětlení obrazovek a postupů v prostředí macOS vycházejí ze systému macOS 10.12. Obrazovky se mohou lišit podle verze operačního systému nebo softwarové aplikace.
- Kdykoli se v této příručce objeví text "xx-xxxxx", nahraďte ho názvem svého modelu.
- Přípravě tohoto návodu byla věnována značná pozornost. V případě jakýchkoli komentářů či dotazů k návodu se obraťte na prodejce nebo nejbližší oddělení servisu SHARP.
- Tento produkt absolvoval přísnou kontrolou kvality a inspekční postupy. V nepravděpodobném případě zjištění závady či jiného problému se obraťte na prodejce nebo nejbližší oddělení servisu SHARP.
- Kromě případů stanovených zákonem nenese společnost SHARP žádnou odpovědnost za závady vzniklé během použití produktu nebo jeho doplňků, ani za závady kvůli nesprávné obsluze produktu či jeho doplňků, ani za jiné závady, ani za škody vzniklé použitím produktu.

### **Varování**

- Kromě případů povolených autorskými zákony jsou bez předchozího písemného souhlasu zakázány reprodukce, adaptace a překlad tohoto návodu.
- Jakékoli informace v tomto návodu podléhají změnám bez předchozího upozornění.

### **Ilustrace, ovládací panel a dotykový panel uvedené v tomto návodu**

Periferní zařízení jsou obecně volitelná, nicméně platí, že některé modely obsahují určitá periferní zařízení jako standardní vybavení.

Vysvětlení v této příručce předpokládají, že v zařízení BP-30M35 je vložena zásuvka zásobníku papíru na 2× 500 listů. U některých funkcí a postupů vycházejí popisy z předpokladu, že jsou nainstalována jiná než výše uvedená zařízení.

Vzhledem ke zlepšování a úpravám produktu se mohou zobrazené obrazovky, zprávy a názvy kláves uvedené v tomto návodu lišit od skutečného produktu.

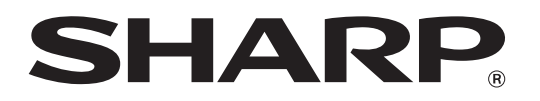

**SHARP CORPORATION**